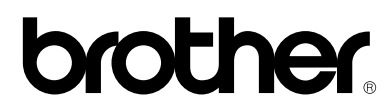

**Please read this manual thoroughly before using the printer.**

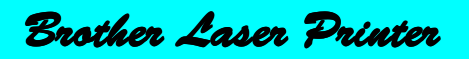

# **HL-800/1000 Series**

# **User's Guide**

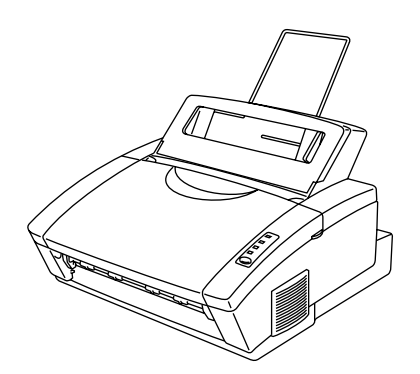

**Keep this manual in a convenient place for quick and easy reference at all times.**

# **TABLE OF CONTENTS**

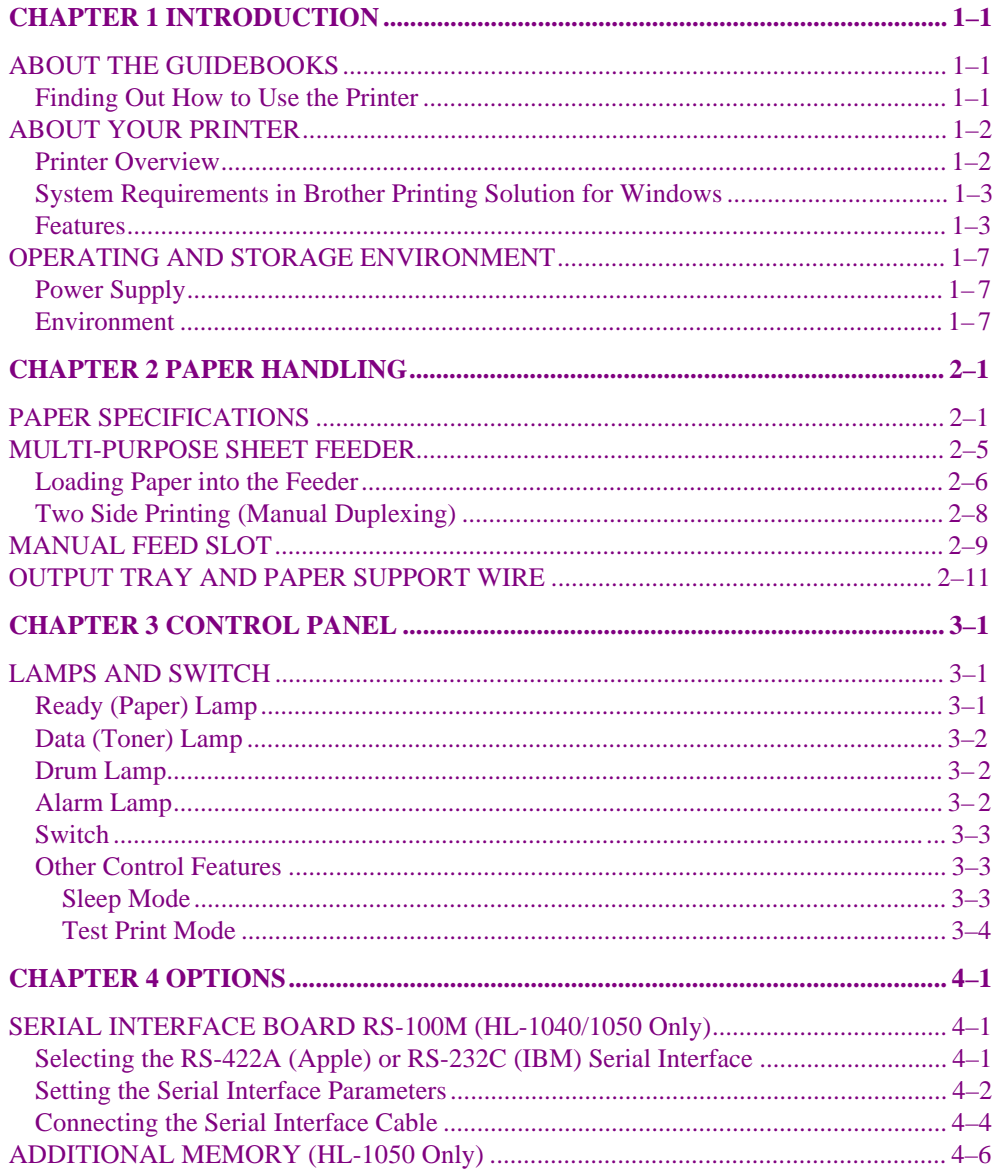

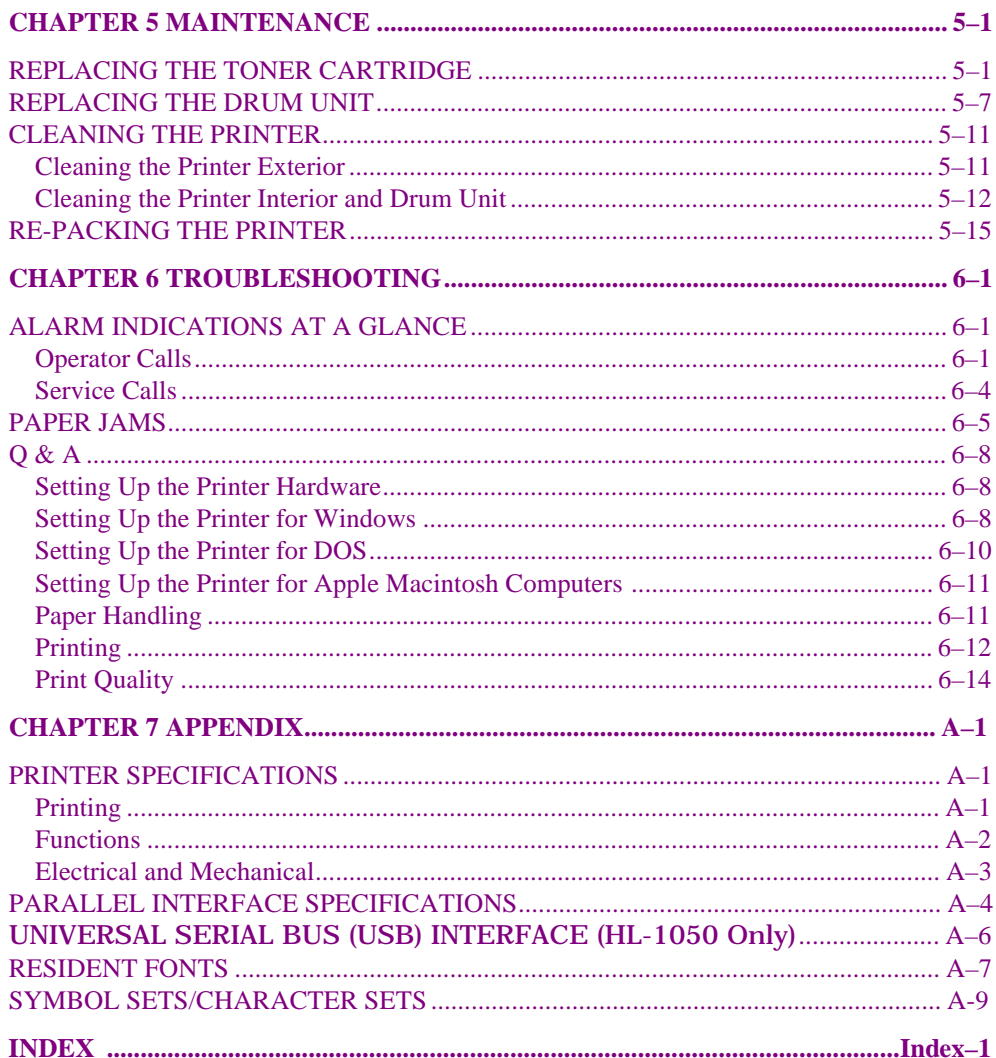

### **Definitions of Warnings, Cautions, and Notes**

The following conventions are used in this User's Guide:

### **Warning**

**Indicates warnings that must be observed to prevent possible personal injury.**

### ! **Caution**

Indicates cautions that must be observed to use the printer properly or prevent damage to the printer.

✒ **Note**

Indicates notes and useful tips to remember when using the printer.

### **To Use the Printer Safely**

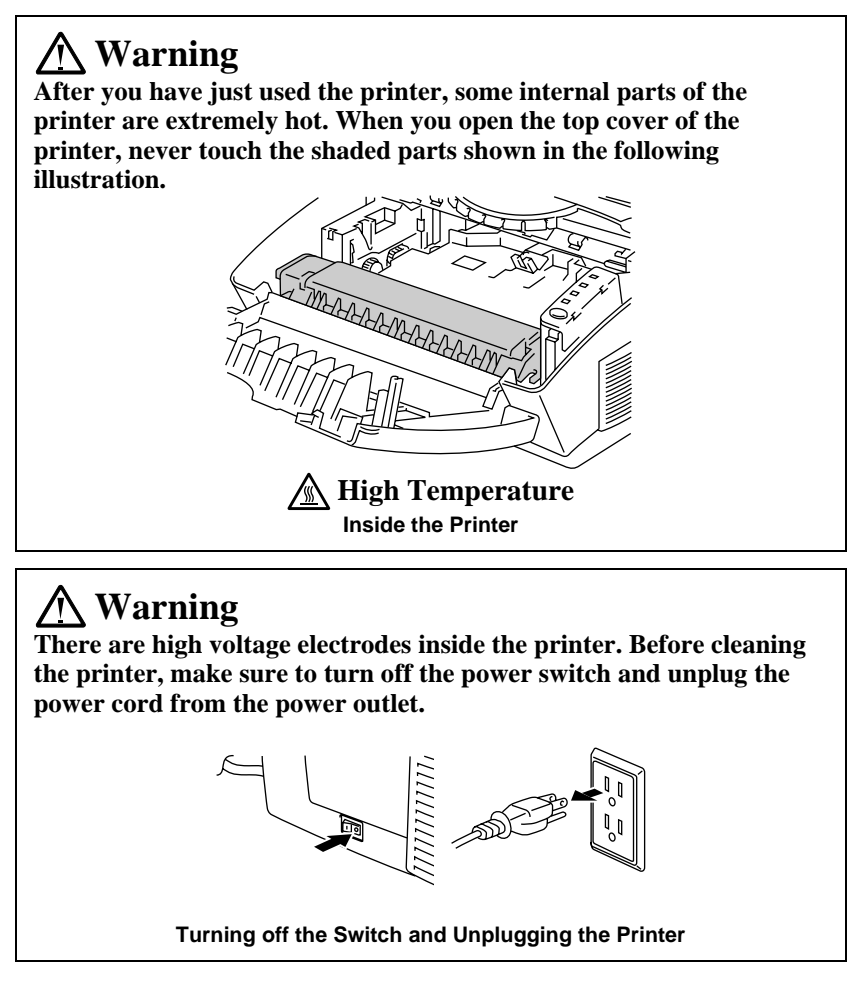

### **Shipment of the Printer**

If for any reason you must ship your Printer, carefully package the Printer to avoid any damage during transit. It is recommended that you save and use the original packaging. The Printer should also be adequately insured with the carrier.

### **Warning**

When shipping the Printer, the DRUM UNIT assembly including the TONER CARTRIDGE must be removed from the Printer and placed in the plastic bag. **Failure to remove and place it in the plastic bag during shipping will cause severe damage to the Printer and will VOID THE WARRANTY.**

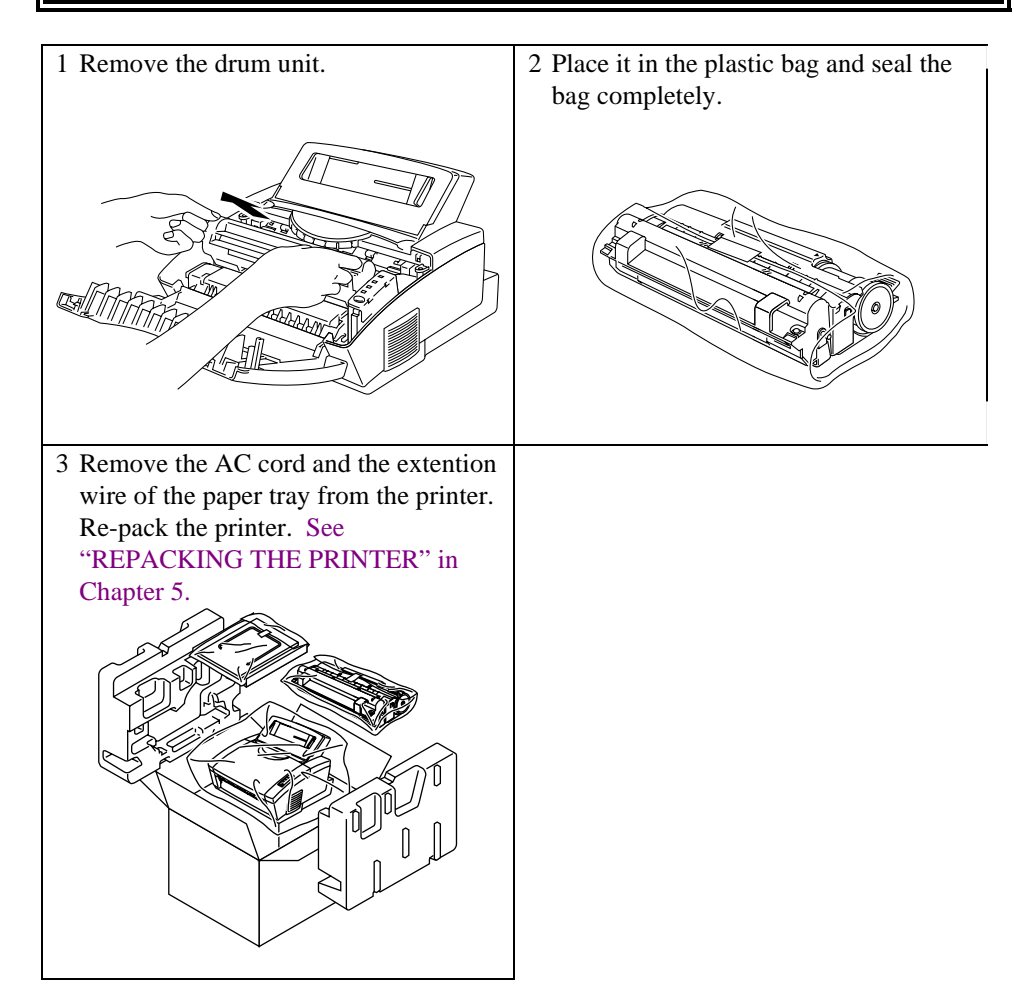

### **(For USA & CANADA Only)**

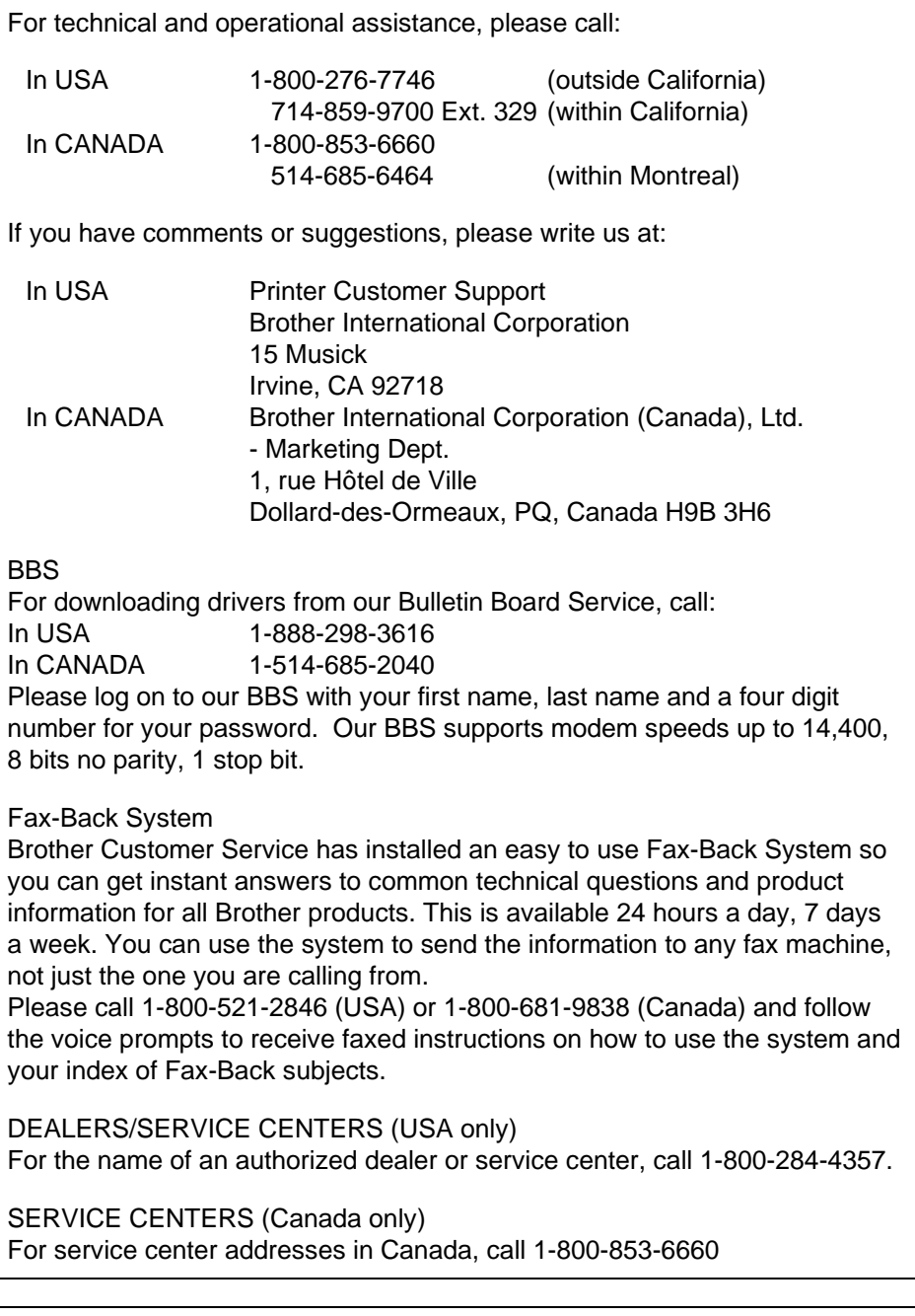

INTERNET ADDRESS

For technical questions and downloading drivers: **http://www.brother.com**

# <span id="page-6-0"></span>**CHAPTER 1 INTRODUCTION**

### **ABOUT THE GUIDEBOOKS**

### **Finding Out How to Use the Printer**

You have two guidebooks for this printer. Read each guidebook in the following order:

- 1. Read the Quick Setup Guide to set up your printer and to ensure proper connection with your computer. It also contains information for installing the printer driver, fonts and Remote Printer Console Program. (HL-1040/1050 only)
- 2. Read this On-line User's Guide to get information about the following.
	- [Features and operating environment requirements of your printer –](#page-6-0) Chapter 1
	- [Paper Handling Chapter 2](#page-14-0)
	- [Control Panel Chapter 3](#page-25-0)
	- [Options Chapter 4](#page-29-0)
	- [Maintenance Chapter 5](#page-38-0)
	- [Troubleshooting Chapter 6](#page-54-0)
	- [Specifications Appendices](#page-70-0)
	- Index

### <span id="page-7-0"></span>**ABOUT YOUR PRINTER**

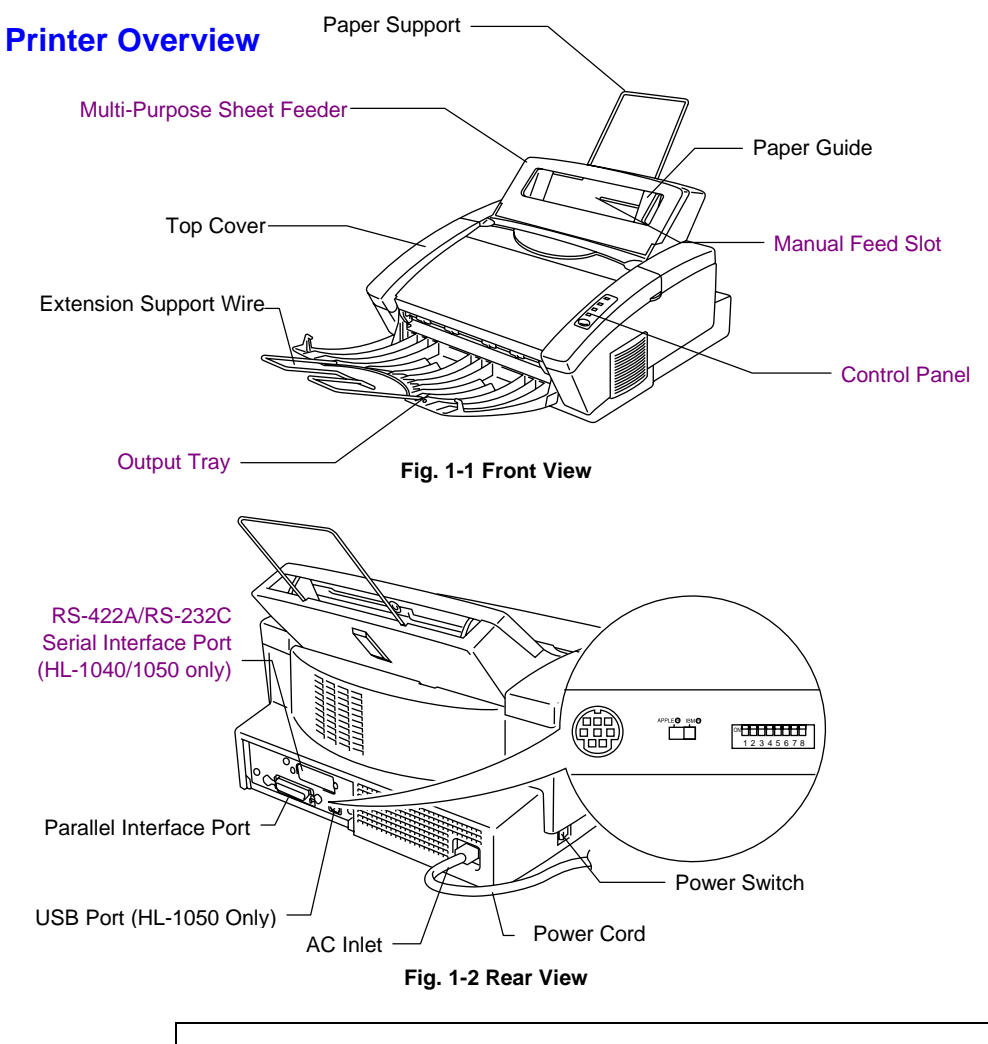

✒ **Note**

An [RS-422A/RS-232C Serial Interface Port,](#page-29-0) containing an RS-422A/RS-232C Slide Switch and DIP Switches for Serial setting is optionally available for the HL-1040/1050 series printers only. Some models may have this option pre-installed.

### <span id="page-8-0"></span>**System Requirements in Brother Printing Solution for Windows**

Check the following system requirements to setup and operate the printer in Brother Printing Solution for Windows:

- IBM PC or compatible with 80486 SX or higher microprocessor
- Parallel interface (or printer port)
- 4 MB or more of memory (8 MB recommended)
- 10 MB of space available on your hard disk for the printer driver and all fonts
- Microsoft Windows 95/98, 3.1/3.11 or Windows NT 4.0

### **! Caution**

The HL-820/1020 printer has been designed specifically for Windows 95/98, 3.1/3.11 and Windows NT 4.0. It cannot work in a DOS environment such as MS-DOS.

### **Features**

This printer has the following features:

#### ❏ **High Resolution and Fast Printing Speed**

*HL-820 :*

True 600 dots per inch (dpi) with microfine toner and up to 8 pages per minute (ppm) printing speed (A4 or Letter paper). *HL-1020 :*

True 600 dots per inch (dpi) with microfine toner and up to 10 pages per minute (ppm) printing speed (A4 or Letter paper).

*HL-1040 :*

True 600 dots per inch (dpi) with microfine toner and up to 10 pages per minute (ppm) printing speed (A4 or Letter paper).

*HL-1050 :*

True  $600$  dots per inch (dpi) and  $1200 \times 600$  dpi for graphics with microfine toner and up to 10 pages per minute (ppm) printing speed (A4 or Letter paper).

#### ❏ **[Versatile Paper Handling](#page-14-0)**

The printer has a multi-purpose sheet feeder and straight paper path mechanism. Using this mechanism, you can load A4, letter, legal, B5, A5, A6 and executive sizes of paper, and various types of paper including envelopes, organizer paper, and your custom paper size. The multi-purpose sheet feeder also allows manual paper loading, so you can also use labels and transparencies.

### ❏ **Enhanced Printing Performance and User-Friendly Operation for Windows®**

The dedicated printer driver and TrueType-compatible fonts for Microsoft® Windows 95/98 and Windows 3.1 are available on the floppy disk and CD-ROM supplied with your printer. You can easily install them into your Windows system using our installer program. The driver supports our unique compression mode to enhance printing speed in Windows applications and allows you to choose various printer settings including toner saving mode, custom paper size, sleep mode, gray scale adjustment, resolution and so forth. You can easily set these print options through the Printer Setup Menu within the Windows Control Panel.

#### ❏ **(For HL-1040/1050 Only)**

#### **Remote Printer Console Program for DOS**

The utility program, Remote Printer Console (RPC), is available on a floppy disk supplied with your printer. When you operate your computer in the DOS (Disk Operating System) environment, this program allows you to easily change the default settings of the printer such as fonts, page setup, emulations and so on.

This program also provides a status monitor program, which is a Terminate-and-Stay Resident (TSR) program. It can monitor the printer status while running in the background and report the current status or errors on your computer screen.

### ❏ **(For HL-1040/1050 Only)**

#### **Popular Printer Emulation Support**

These printers support the following popular printer emulation modes. The HL-1040 supports HP LaserJet IIP, Epson FX-850, and IBM Proprinter XL.

The HL-1050 supports HP LaserJet 6P/6L, Epson FX-850 and IBM Proprinter XL. When you use DOS application software or Windows version 3.0 or earlier, you can use any of these emulations to operate the printer. The printer also supports auto-emulation switching between HP and Epson or HP and IBM. If you want to select the printer emulation, you can do it using the Remote Printer Console Program.

❏ **Printer Status Monitor with Bi-directional Parallel Interface**

The printer driver can monitor your printer's status using bidirectional parallel communications. A high quality bi-directional parallel printer cable is recommended.

The printer status monitor program can show the current status of your printer. When printing, the animated dialog box appears on your computer screen to show the current printing process. If an error occurs, a dialog box will appear to let you know what to correct. For example: when your printer is out of paper, the dialog box will display "Paper Empty" and instructions for the proper corrective action.

### ❏ **(For HL-1050 Only)**

#### **USB Interface**

The Universal Serial Bus Interface is an interface which allows the printer to connect to multiple peripheral devices.

#### ❏ **(For HL-1050 Only)**

**High Resolution Control & Advanced Photoscale Technology** High resolution control (HRC) technology provides clear and crisp printouts. Use this function to get smooth text print quality. Advanced Photoscale Technology enables the printer to print graphics in 256 grayscales, producing nearly photographic quality. Use this function when you want to print photographic images.

### ❏ **(For HL-1040/1050 Only)**

### **[Optional Apple Macintosh® Interface](#page-29-0)**

An optional Apple Macintosh serial interface is available, which allows your printer to be connected to Apple Macintosh computers. With this option, you can use your printer with both an IBM PC, or compatible, and an Apple Macintosh at the same time. This optional interface board can be used as an RS-422A interface for Macintosh or an RS-232C serial interface for an IBM PC or compatible.

#### ❏ **Enhanced Memory Management**

The printer provides its own data compression technology in the printer hardware and the supplied printer driver software, which can automatically compress graphic data and font data efficiently into the printer's memory. You can avoid memory errors and print most full page 600 dpi graphic and text data, including larger fonts, with the printer's standard memory.

### ❏ **Environment-Friendly**

### **Economy Printing Mode**

This feature will cut your printing cost by saving toner. It is useful to obtain draft copies for proof-reading. You can select from two economy modes—25% toner saving and 50% toner saving—through the Windows printer driver supplied with your printer.

#### **[Sleep Mode \(Power Save Mode\)](#page-27-1)**

When the printer is not used for a certain amount of time, sleep mode automatically reduces power consumption. The printer consumes less than 13 W when in sleep mode.

#### **Low Running Cost**

Since the toner cartridge is separate from the drum unit, you need to replace only the toner cartridge after approximately 2,400 pages, which is cost effective and ecologically friendly. **(Some models are supplied with a starter toner cartridge which must be replaced after 1,000 pages.)**

The actual number of pages printed with each toner cartridge may vary depending on your average type of print job.

### <span id="page-12-0"></span>**OPERATING AND STORAGE ENVIRONMENT**

Please take note of the following before using the printer.

### **Power Supply**

Use the printer within the specified power range.

AC power:  $\pm 10\%$  of the rated power voltage in your country Frequency: 50/60 Hz (220 V– 240 V) or 50/60 Hz (110–120 V)

The power cord, including extensions, should not exceed 5 meters (16.5 feet).

Do not share the same power circuit with other high-power appliances, particularly an air conditioner, copier, shredder and so on. If it is unavoidable that you must use the printer with these appliances, it is recommended that you use an isolation transformer or a high-frequency noise filter.

Use a voltage regulator if the power source is not stable.

### <span id="page-12-1"></span>**Environment**

The printer should be installed near a power outlet, which is easily accessible.

Use the printer only within the following ranges of temperature and humidity.

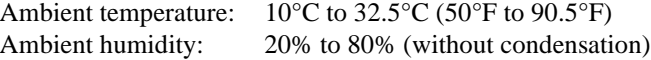

The printer should be used in a well ventilation room.

Place the printer on a flat, horizontal surface.

Keep the printer clean. Do not place the printer in a dusty place.

Do not place the printer where the ventilation hole of the printer is blocked.

Do not place the printer where it is exposed to direct sunlight. Use a blind or a heavy curtain to protect the printer from direct sunlight when the printer is unavoidably set up near a window.

Do not place the printer near devices that contain magnets or generate magnetic fields.

Do not subject the printer to strong physical shocks or vibrations. Do not expose the printer to open flames or salty or corrosive gasses. Do not place objects on top of the printer. Do not place the printer near an air conditioner. Keep the printer horizontal when carrying. Do not cover the slots in the top cover.

# <span id="page-14-0"></span>**CHAPTER 2 PAPER HANDLING**

## **PAPER SPECIFICATIONS**

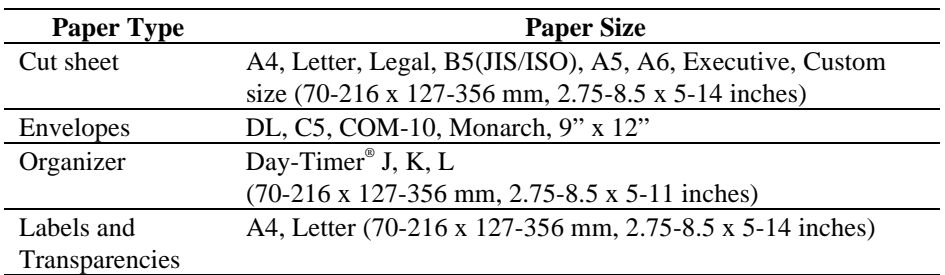

The printer can handle paper that has the following specifications.

### **Paper Capacity in Feeder**

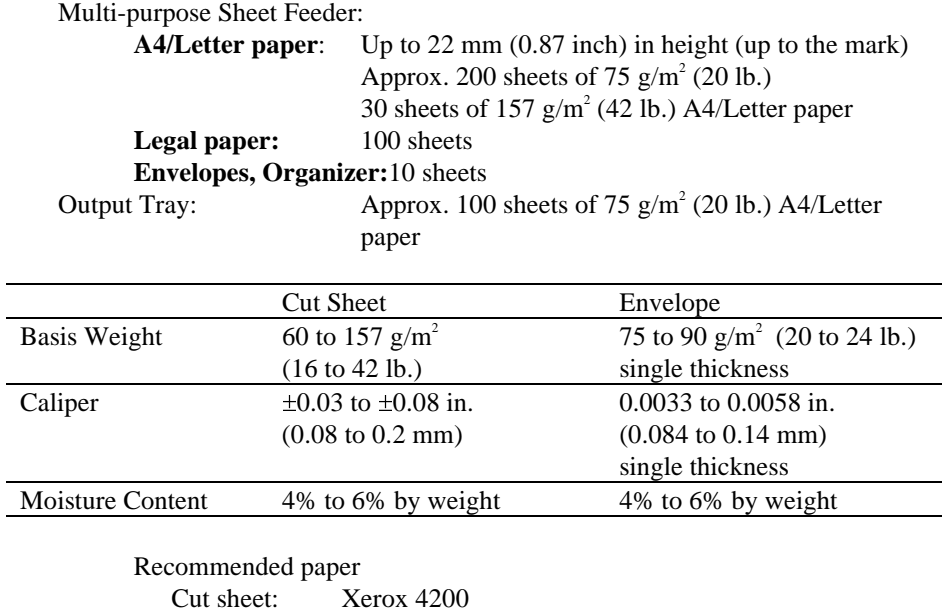

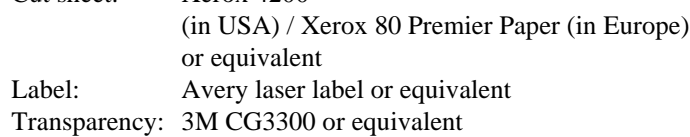

#### USER'S GUIDE

#### **Remarks**

It is recommended that you test paper, especially special sizes and types of paper and heavy paper, on this printer before purchasing large quantities.

Avoid using coated paper, such as vinyl coated paper.

Avoid using preprinted or highly textured paper.

Use a recommended type of paper, especially plain paper and transparencies, for optimum printing. For more information on paper specifications, consult your nearest authorized sales representative or the place you purchased your printer.

If the paper has problems feeding from the multi-purpose sheet feeder, use the manual feed slot and try again.

Use neutral paper. Do not use acid paper to avoid any damage to the printer drum unit.

You can use recycled paper in this printer.

Make sure to select the appropriate media type in the printer driver for optimum printing.

The print quality might be degraded or the life of drum unit might be shortened with the following usage.

- Using paper with narrower width than A4/Letter continuously
- Using the printer for a special job (i.e. printing of name cards etc.)

### **Cut Sheet**

We recommend you use long-grained paper for the best print quality. If you are using short-grained paper, it could be the cause of paper jams.

#### **Labels / Transparencies**

Avoid feeding labels with carrier sheets exposed, or your printer will be damaged.

We recommend you use label or transparencies which are designed for use in laser printers.

### **Special Paper**

Before using paper with holes such as organizer sheets, you must fan the stack well to avoid paper jams and misfeeds.

Do not use organizer sheets that are stuck together. The paste used might cause damage to the printer.

Before using any paper, make sure that it is not curled. If it is, you should straighten the paper as much as possible. Feeding curled paper can cause paper jams and misfeeds.

**Fig. 2-1 Fan the Paper and Straighten the Paper**

The printer can handle 9" width paper. However, you may get stains on the paper outside 8.5" width or on the back of the paper.

If different types of paper are loaded at the same time in the feeder, it may cause paper jams or mis-feeds.

USER'S GUIDE

#### **Envelopes**

The following types of envelopes are not recommended for use.

- Damaged, curled, wrinkled, or irregularly shaped envelopes
- Extremely shiny or highly textured envelopes
- Envelopes with clasps
- Envelopes with self-adhesive closures
- Envelopes of baggy construction
- Envelopes not sharply creased
- Embossed envelopes
- Envelopes already printed by a laser printer
- Envelopes pre-printed on the inside
- Envelopes that cannot be arranged uniformly when placed in a pile

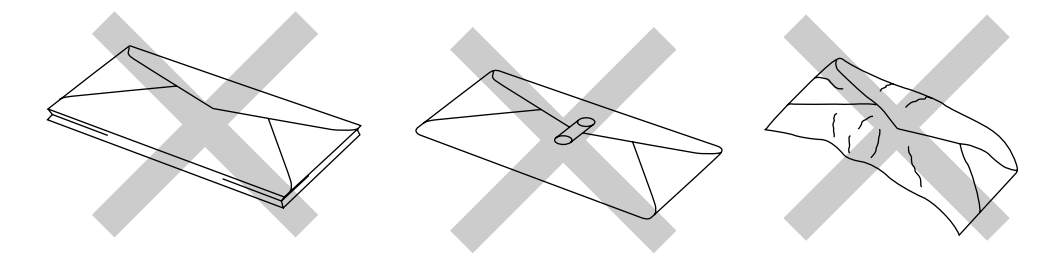

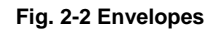

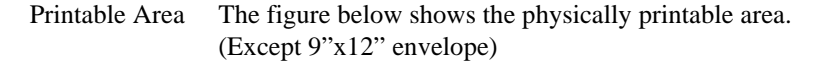

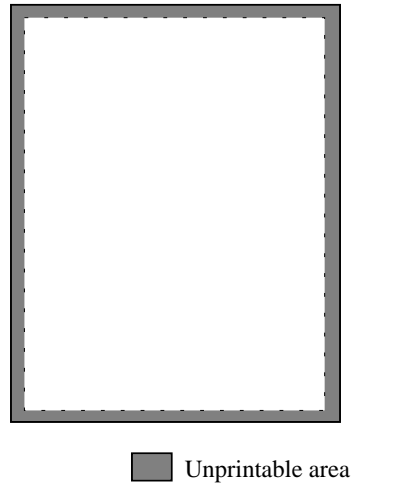

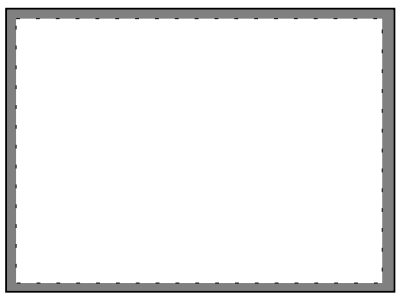

Approximately 4 mm(0.16 inch) for any sizes of paper

**Fig. 2-3 Printable Area**

### <span id="page-18-0"></span>**MULTI-PURPOSE SHEET FEEDER**

The printer has a multi-purpose sheet feeder that can feed plain paper, envelopes, transparencies and organizer paper.

To use the multi-purpose sheet feeder, follow these steps:

1. Make sure that you have selected the proper paper source, paper size, media type and orientation.

#### ✒ **Note**

- You may select the proper paper source, paper size, and orientation in your application software.
- If your application software does not support your custom paper size, select the next paper size up that is closest but larger than the custom size. Then adjust the print area by changing the right and left margins in your application software.
- 2. Make sure that the multi-purpose sheet feeder contains the selected size of paper in the selected orientation. If necessary, change the paper in the feeder.
- 3. Send your file or document to the printer.

When the printer receives data, it begins the print process by loading paper from the multi-purpose sheet feeder. If the printer is in sleep mode when it receives data, it will wake up and start the printing process automatically.

### <span id="page-19-0"></span>**Loading Paper into the Feeder**

To load paper into the feeder, follow these steps.

- 1. Open the multi-purpose sheet feeder by gently pulling the lid forward towards you. ( ➀ )
- 2. Load paper into the multi-purpose sheet feeder with the printing surface face down. (2)

### **! Caution**

- $\bullet$ • The feeder can hold up to 200 sheets of plain paper (75  $g/m^2$ , 20 lb.). If you load too many sheets, paper jams could occur.
- Make sure that the paper is stacked below the ▼ mark.
- $\bullet$  If there is still some paper in the feeder, you must first remove it, put it together with the new paper and then insert the stack in the feeder.

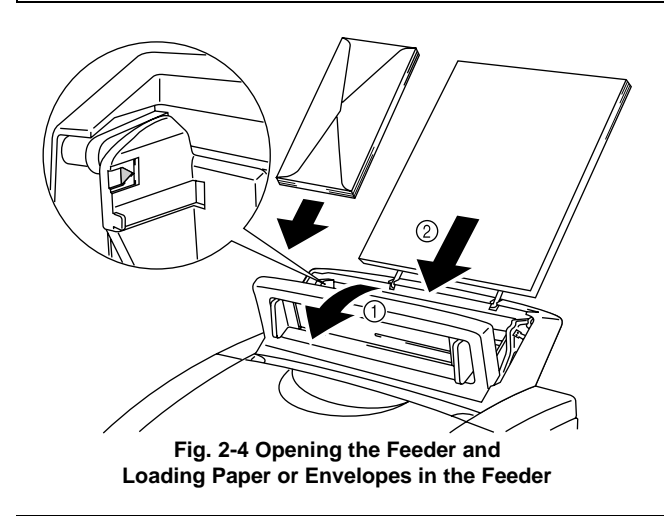

### ✒ **Note**

If you load envelopes in the feeder, make sure they are inserted in the direction shown above.

3. Move the paper guide to the paper width.  $(①)$ 

### **! Caution**

Failure to set the paper guide to the paper size may cause paper skew or jams.

4. Close the multi-purpose sheet feeder. ( $\circledcirc$ )

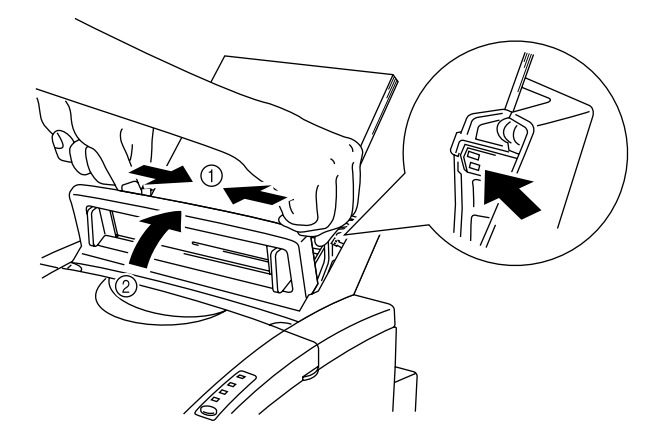

**Fig. 2-5 Moving the Paper Guide and Closing the Feeder**

### ✒ **Note**

If the multi-purpose sheet feeder runs out of paper when you try to print, the **Alarm** and **Paper** lamps blink to alert you to a paper empty error. You have to load paper in the feeder and push the panel switch to cancel the alarm and continue printing. If paper jams in the printer, the **Alarm** and **Paper** lamps also blink. If the error is a paper jam, clear it referring t[o "PAPER JAMS" in Chapter 6.](#page-58-0)

### <span id="page-21-0"></span>**Two Side Printing (Manual Duplexing)**

The supplied printer driver for Windows 95/98 or Windows 3.1 enables manual duplex printing. For more information about settings, see the help text in the printer driver.

The printer prints all the even numbered pages on one side of the paper first, and then prints all the odd pages on the reverse side of the paper.

When you have finished printing the even numbered sides of the paper, the driver instructs you to re-insert the paper by a pop-up message on the computer screen. Follow the instructions on how to reinsert the paper.

#### ✒ **Note**

- Before re-inserting the sheets, you have to straighten them, or you will get paper errors.
- $\bullet$ The use of very thin or very thick paper is not recommended.
- If you encounter a double feeding error, we recommend that you hold all sheets of paper except the front sheet while the paper is feeding.

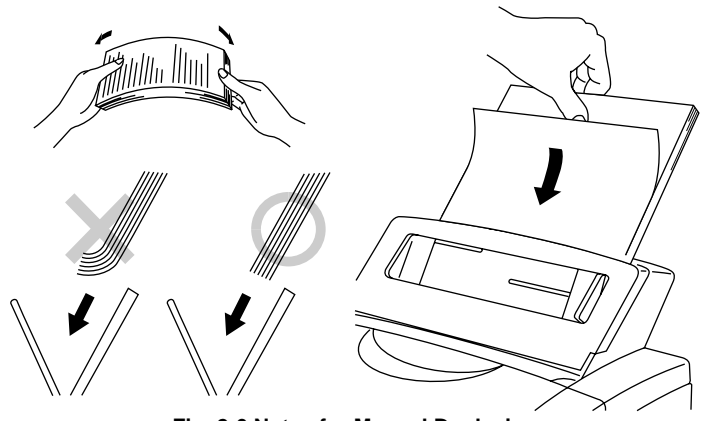

**Fig. 2-6 Notes for Manual Duplexing**

#### ✒ **Note**

When you use the Manual Duplex function, it is possible that paper jams may occur or print quality might not be satisfactory.

### <span id="page-22-0"></span>**MANUAL FEED SLOT**

The multi-purpose sheet feeder also has a manual feed slot. You can manually load paper sheet by sheet from this slot. You do not need to remove paper from the multi-purpose sheet feeder when using the manual feed slot.

### ❏ **When you load one sheet of paper manually:**

You do not need to choose manual feed in the Setup dialog box of your printer driver. Holding the selected size of paper in the selected orientation (Portrait or Landscape), place the side of the paper you wish to print on face down into the manual feed slot. Align the paper at the center of the manual feed slot, and be sure to insert it all the way until the top edge of the paper (or envelope) strikes the bottom of the manual feed slot to avoid paper mis-feeding. ( ➀ ) Move the paper guide of the manual feed slot to the paper width you are using. (➁)

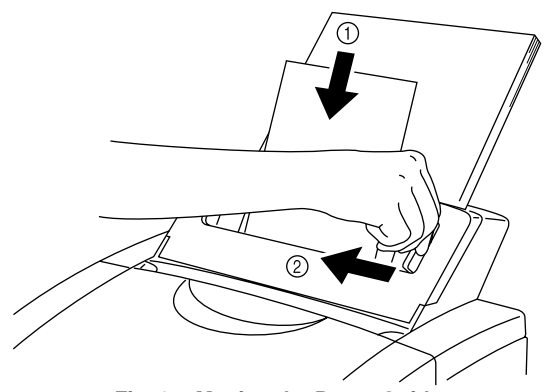

**Fig. 2-7 Moving the Paper Guide**

#### ❏ **When you load more than one sheet of paper manually:**

Open the Setup dialog box of the supplied Windows printer driver and choose Manual Feed in the Paper Source section. Follow the above instructions to load the first page. The printer automatically starts printing. After the first page is printed, the dialog box appears and prompts you to load the next page. Load a sheet and choose **OK** to resume printing. Repeat these steps until you have finished printing all the pages.

### **! Caution**

If bi-directional communication is not operational between the printer and the computer, such as when the printer is shared on a network, the dialog box will not appear to load the next page. Manual paper feeding is not recommended when your printer is attached to a network.

- ✒ **Note**
- Insert paper firmly into the manual feed slot.
- Be sure to load sheet by sheet when using the manual feed slot.

### <span id="page-24-0"></span>**OUTPUT TRAY AND PAPER SUPPORT WIRE**

The printer ejects paper with printed surfaces face down into the output tray at the front of the printer.

When the output tray is closed, the ejected paper comes out sheet by sheet through the slit at the front. When you open the tray, sheets can be stacked on the tray.

Follow these steps to open the output tray:

- 1. Pull the top of the tray down  $(\mathbb{O})$ .
- 2. Extend the extension support wire  $(②)$ .

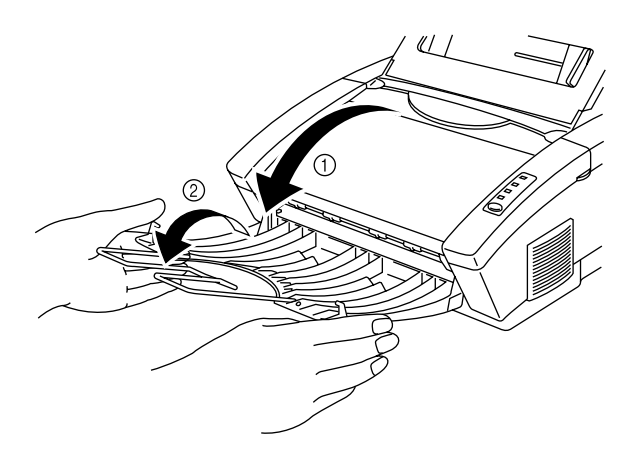

**Fig. 2-8 Opening the Output Tray and Extending the Extension Support Wire**

You can stack up to 100 sheets in the output tray.

### **! Caution**

- $\bullet$  When you use transparencies, remove each sheet immediately after printing. Stacking sheets may cause paper curled or paper jam.
- - Continuous printing with the output tray closed may cause condensation inside the output tray.

# <span id="page-25-0"></span>**CHAPTER 3 CONTROL PANEL**

### **LAMPS AND SWITCH**

This section refers to the following lamps and switch on the printer control panel.

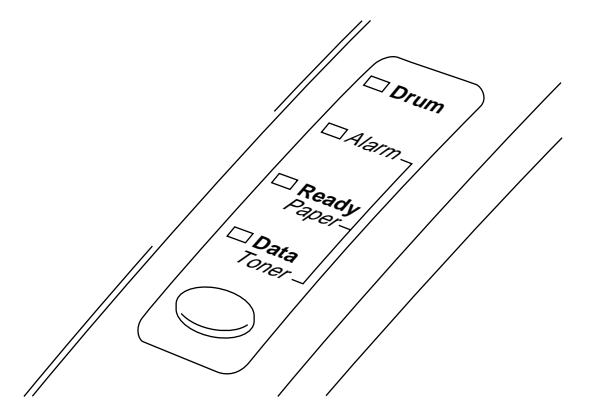

**Fig. 3-1 Lamps and Switch on Control Panel**

### ✒ **Note**

When the **power** switch is off or the printer is in sleep mode, all lamps including the **Ready** lamp are off.

### <span id="page-25-1"></span>**Ready (Paper) Lamp**

The **Ready** lamp indicates the current status of the printer.

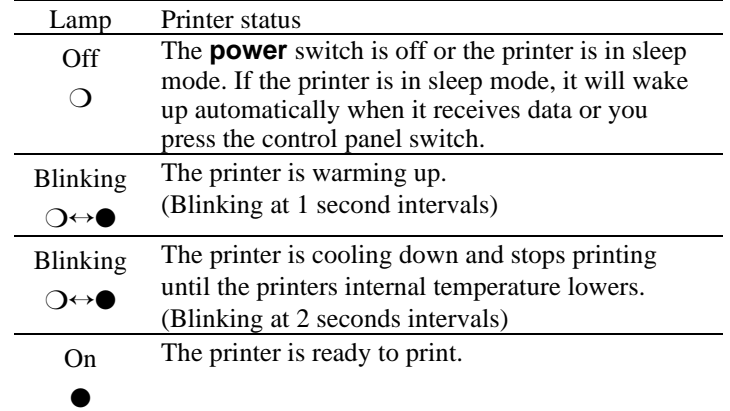

This lamp also works as the **Paper** lamp with the **Alarm** lamp. They blink simultaneously to indicate a paper error. [See "Operator Calls"](#page-54-1) [Chapter 6.](#page-54-0)

<span id="page-26-0"></span>USER'S GUIDE

### **Data (Toner) Lamp**

The **Data** lamp indicates the current status of the print data process.

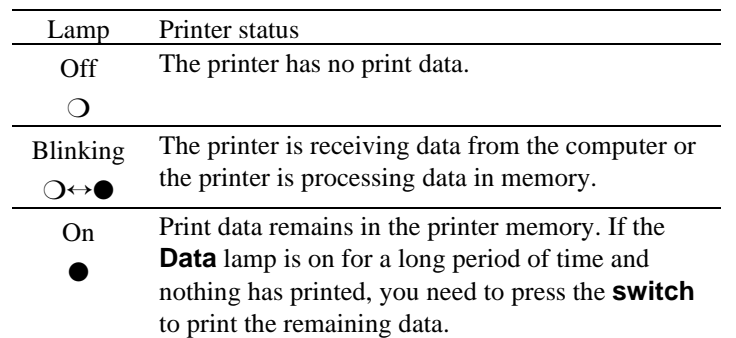

This lamp also works as the **Toner** lamp with the **Alarm** lamp. They blink simultaneously to indicate a toner error. See "REPLACING THE [TONER CARTRIDGE" in Chapter 5 and "Operator Calls" in Chapter 6.](#page-38-1)

### <span id="page-26-1"></span>**Drum Lamp**

The **Drum** lamp indicates the drum unit is nearly at the end of its life.

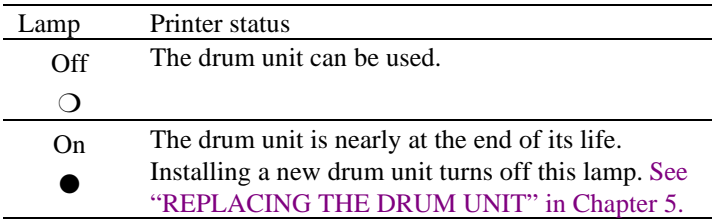

### **Alarm Lamp**

The **Alarm** lamp blinks to indicate a printer error status such as "COVER OPEN" and "MEMORY FULL." If any other error occurs, the printer indicates the error by blinking the **Alarm** lamp with another lamp or by printing an error report.

### ✒ **Note**

The **Ready**, **Data** and **Drum** lamps are used to indicate printer errors with the **Alarm** lamp. [See "ALARM INDICATIONS AT A GLANCE"](#page-54-1) [in Chapter 6 a](#page-54-1)nd take corrective action for the error.

### <span id="page-27-0"></span>**Switch**

This **switch** will be used for the following purpose depending on the situation.

#### **Cancel printing**

If you press the **switch** during printing, the printer immediately stops printing and ejects the paper.

#### **Wake-up**

If the printer is in sleep mode, pressing the **switch** wakes it up into the ready state.

#### **Form Feed**

If the **Data** lamp is on, press the **switch**. The printer prints any data remaining in the printer memory: this operation is called "Form Feed."

#### **Error Recovery**

If an error occurs, the printer will recover from some errors automatically. If the error does not clear automatically, press the **switch** to clear the error and continue printer operation.

### <span id="page-27-1"></span>**Other Control Features**

The printer has the following useful features:

#### **Sleep Mode**

When the printer does not receive data for a certain period of time (timeout), it enters sleep mode. Sleep mode acts as though the printer was turned off. The default time-out is 5 minutes. While the printer is in sleep mode, all the **lamps** are off and it is as if it was turned off, but the printer can still receive data from the computer. Receiving a print file or document automatically wakes up the printer to start printing. Pressing the **switch** also wakes up the printer.

#### ✒ **Note**

- When the printer goes into sleep mode, the fan will not stop until the printer engine has cooled down.
- Sleep mode allows the print engine to cool, so the temperature of your room and how long the printer has been in sleep mode affects the warm-up time. This warm-up time can take up to 30 seconds. The **Ready** lamp blinks to indicate that the printer is warming up.
- $\bullet$  You can change the time out for the sleep mode with the supplied printer driver (all models) or Remote Printer Console program (HL-1040/1050 only). Refer to the Help section in the printer driver or RPC program for more information about the sleep mode setting.

#### <span id="page-28-0"></span>USER'S GUIDE

### **Test Print Mode**

The printer has the following test print mode. Follow these steps:

- 1. Make sure that the top cover is closed.
- 2. Hold down the switch and turn on the **power** switch. Keep the **switch** depressed until the **Drum** lamp comes on.

The **Drum** lamp lights to indicate that the printer is in the test print mode.

3. Press the **switch** again to execute the test print or hold down the **switch** to select another option and release the **switch** to execute the selected option.

The test print mode varies depending upon the printer model as follows:

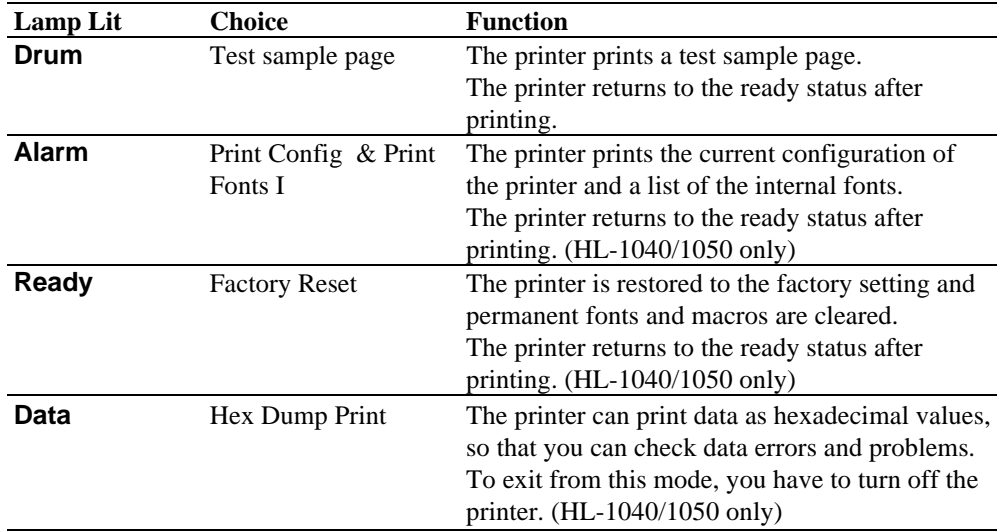

# <span id="page-29-0"></span>**CHAPTER 4 OPTIONS**

### **SERIAL INTERFACE BOARD RS-100M (For HL-1040/1050 Only)**

To connect the printer to a DOS computer with a serial interface or to an Apple Macintosh computer, you need to install the optional serial interface board. When you have installed the serial interface board, you can share the printer between two computers (two IBM compatible PCs or one IBM compatible PC and one Apple Macintosh) using the parallel and serial interfaces at the same time. Automatic interface selection is a standard feature.

#### ✒ **Note**

- The serial interface board for this printer is optional, but in some countries the serial interface board may have been installed by either the factory or dealer.
- $\bullet$  The serial interface for Apple Macintosh (RS-422A) will only print at 300 dpi.

The serial interface board is installed onto the main controller board inside the printer. For the details about installation, see the instruction guide which was provided with the serial interface board.

### <span id="page-29-1"></span>**Selecting the RS-422A (Apple) or RS-232C (IBM) Serial Interface**

### ✒ **Note**

This section is only for printer models which have had the serial interface installed.

### **! Caution**

Be sure to select the serial interface type to match your computer as follows:

- For Apple Macintosh computers: you should not have to change any settings because the Apple (RS-422A) setting is factory selected (default).
- For IBM compatible PCs you should move the switch to the IBM (RS-232C) setting.
- If you are using an Apple Macintosh on the RS-422A port and an IBM compatible PC on the parallel port, it is not necessary to make any changes to the switch setting.

If necessary, select the interface type as follows:

- 1. Make sure that the printer is in the off-line state.
- 2. Select the RS-422A(Apple) or RS-232C(IBM) interface by changing the serial interface slide switch to the right for IBM(RS-232C) or to the left side for Apple(RS-422A).

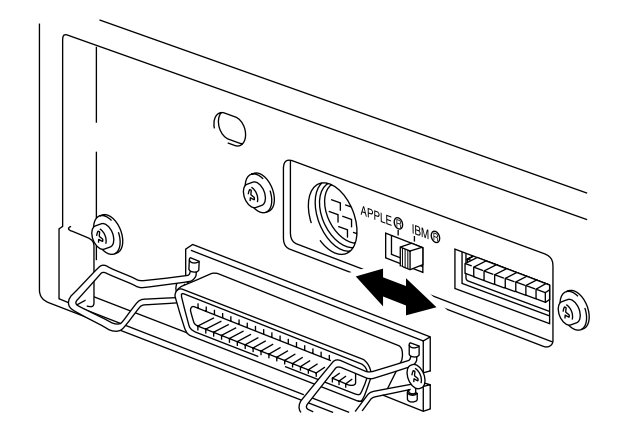

**Fig. 4-1 Selecting the RS-422A (Apple) or RS-232C (IBM) Serial Interface**

### <span id="page-30-0"></span>**Setting the Serial Interface Parameters**

#### ✒ **Note**

This section is only for printer models which have had the serial interface installed.

### **! Caution**

Be sure to set the parameters to match your computer as follows:

- Never change the RS-422A parameters for Apple Macintosh computers. Because the RS-422A parameters have been correctly set at the factory for Apple Macintosh computers, you do not need to change the settings. You may skip this section. If you change parameters for the RS-232C serial interface and you switch back to RS-422A for Apple Macintosh computers, be sure to restore the parameters to the factory settings.
- $\bullet$  Set the RS-232C parameters to match your computer. You can set serial settings in several different places, within your DOS application, within the Windows Printer Icon (for Windows application software only), or within your AUTOEXEC.BAT file using MODE commands. For information on serial interface parameters, see the user's guide of your computer or software.

If necessary, set the serial interface parameters as follow:

- 1. Make sure that the printer is in the off-line state.
- 2. Set the serial interface parameters by moving up (on) or down (off) the selectors of the dual in-line package (DIP) switch.

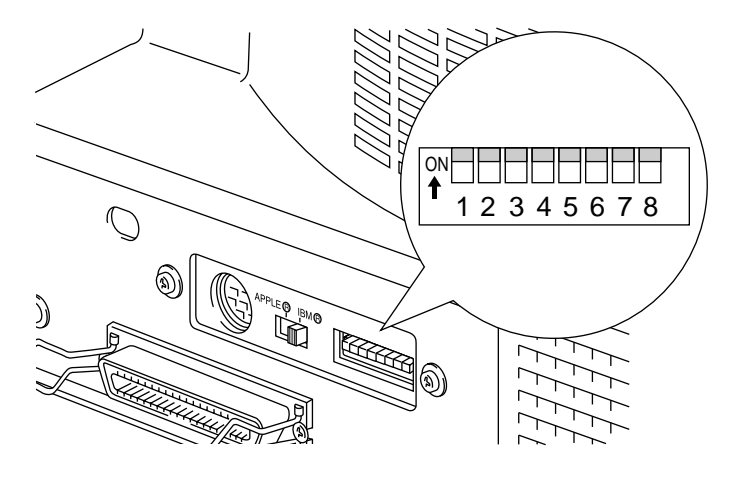

### **Fig. 4-2 Setting the Serial Interface Parameters**

Table 1: Serial Interface Parameters Settings

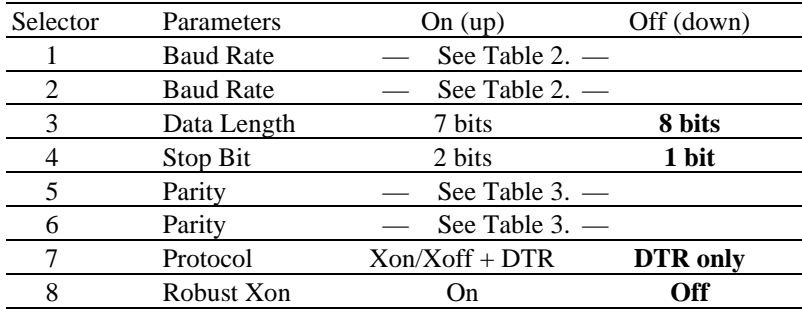

Table 2: Baud Rate Settings

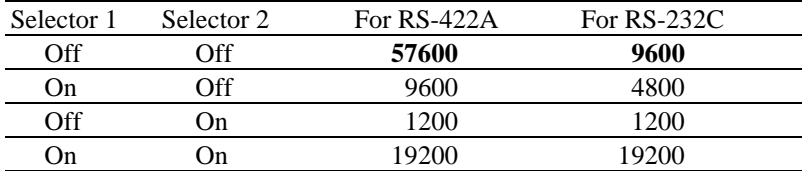

#### USER'S GUIDE

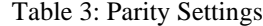

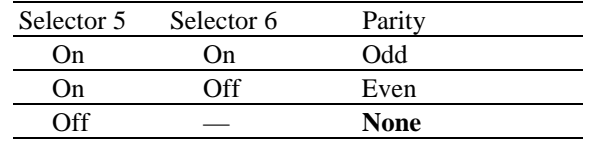

#### ✒ **Note**

- The factory settings are indicated in bold.
- If the robust Xon setting is turned on with selector 8, the printer sends Xon signals at one second intervals to the connected computer until it receives data. It is effective only if selector 7 is set to the On position for the Xon/Xoff plus DTR setting.

### <span id="page-32-0"></span>**Connecting the Serial Interface Cable**

#### ✒ **Note**

This section is only for printer models which have had the serial interface installed.

You need a serial interface cable with an 8-pin, DIN-type connector to connect your printer and computer.

#### ✒ **Note**

- Consult your dealer for a serial interface cable.
- If you are a Macintosh user, you can easily find the necessary cable at a local computer store. Look for Apple serial cables labeled as "Macintosh to ImageWriter II™ or "Macintosh to Personal LaserWriter 300" or the "Apple System Peripheral 8 Cable". **Do not purchase a serial cable labeled as "Straight-through" or "LocalTalk."**
- If you are a PC user, you need to purchase a special serial cable from your dealer. If you have a 9-pin connector on your computer, look for a cable labeled "IBM AT to ImageWriter II" cable. If you have a 25 pin connector, look for a cable labeled "DB25 to ImageWriter II." These cables most likely would be found in the Apple Macintosh section at your computer dealer. For more information about the interface specification, consult your dealer.

You can connect a parallel and a serial interface cable at the same time. The auto interface selection function allows you to share the printer with two computers. To do this, connect the parallel interface cable and then connect the serial interface cable as follows:

1. Make sure that the **power** switch is turned off.

### **! Caution**

Be sure to turn off the **power** switch before connecting or disconnecting the interface cables, or the printer may be damaged.

- 2. Insert and secure the parallel interface connector into the parallel interface port of your printer.
- 3. Insert and secure the serial interface connector into the serial interface port of your printer.
- 4. Turn on the **power** switch.

### <span id="page-34-0"></span>**ADDITIONAL MEMORY (HL-1050 Only)**

*The HL-820/1020/1040* printers have 2 Mbyte of standard memory and additional memory cannot be fitted.

*The HL-1050* printer has 4 Mbyte of standard memory and a slot for optional additional memory. The memory can be expanded up to 36 Mbytes total by installing a commercially available single in-line memory module (SIMM).

#### ✒ **Note**

The HL-820/1020/1040 machine memory cannot be expanded.

Additional memory is useful and may be necessary if you are using the Page Protection function.

#### **Minimum Memory Recommendation (including resident memory)**

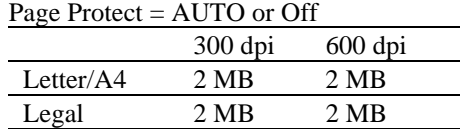

Page Protect = Letter, A4, or Legal

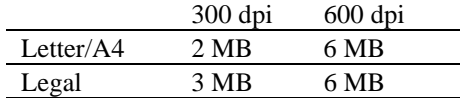

The following types of SIMM are recommended and can be installed:

- $\bullet$  1 Mbyte HITACHI HB56D25632B-6A, -7A
- $\bullet$  2 Mbytes HITACHI HB56D51232B-6A, -7A
- $\bullet$  4 Mbytes 4 Mbytes HITACHI HB56A132BV-7A, -7AL, -7B, -7BL
- $\bullet$  8 Mbytes 8 Mbytes HITACHI HB56A232BT-7A, -7AL, -7B, -7BL
- $\bullet$  16 Mbytes HITACHI HB56A432BR-6A, -7A
- 32 Mbytes HITACHI HB56A832BS-6A, -7A

This printer can accept memory SIMMS with the following specifications:

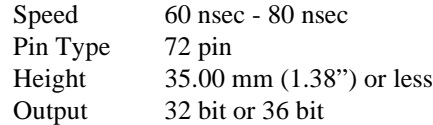

#### ✒ **Note**

The HL-1050 can also support DIB graphics with a resolution of 1200 x 600 dpi under Windows 95/98/3.1 with the supplied printer driver. We recommend to expand the printer memory to avoid any memory full error.

#### ✒ **Note**

The printer has only one slot for a SIMM upgrade. If you want to increase your printer memory again after you have already installed a SIMM module into the slot, you will need to remove the previously installed SIMM first. For example if you had previously increased the printer memory from the standard 4MB to 12MB by adding an 8MB SIMM and you wish to increase your total memory to 36 MB, you need to remove the installed 8MB SIMM and install a new 32MB SIMM into the printer.

### **Installing the SIMM**

To install the SIMM, follow these steps:

1. Turn off the **power** switch and unplug the AC cord from the AC outlet. Disconnect the interface cable (printer cable) from the printer.

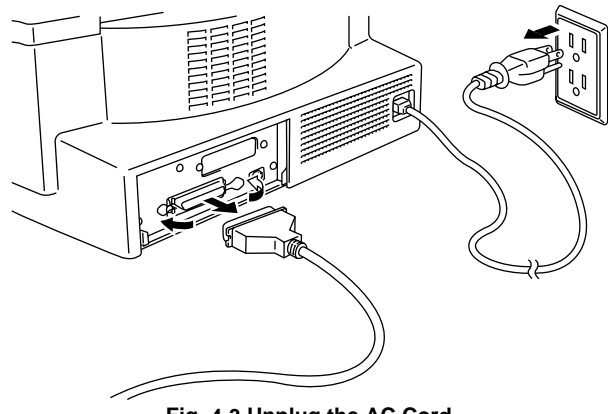

**Fig. 4-3 Unplug the AC Cord and Disconnect the Interface Cable**

### **! Caution**

Be sure to turn off the **power** switch and unplug the AC cord to the printer before installing or removing the SIMM to/from the main controller board.
- 
- board to the printer and pull out the main controller board.

2. Unscrew the screws securing the rear plate of the main controller

**Fig. 4-4 Removing the Main Controller Board**

3. Unpack the SIMM and hold it by its edge.

### **! Caution**

SIMM boards may be damaged by even a small amount of static electricity. Do not touch the memory chips or the board surface. When handling the board and before installing or removing it, wear an antistatic wrist strap, or frequently touch the surface of the antistatic package or bare metal on the printer.

4. Install the SIMM into the slot and push it gently towares the vertical until it clicks into place.

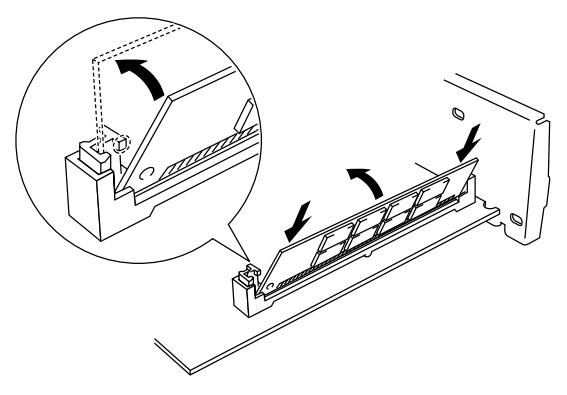

**Fig. 4-5 Install the SIMM**

- 5. Install the main controller board into the printer by sliding it into the guide rails.
- 6. Secure the main controller board with the four screws.
- 7. Reconnect the interface cable (printer cable) from your computer. Plug the power cord into the AC outlet and turn on the power switch.
- 8. To check that the SIMM is installed correctly, you may perform a Test Print "Print Configuration" which will print the current total memory size.

# <span id="page-38-0"></span>**CHAPTER 5 MAINTENANCE**

## **REPLACING THE TONER CARTRIDGE**

The printer can print approximately 2,400 pages (5% coverage: A4/Letter) with one toner cartridge. When the toner cartridge is running low, the **Alarm** and **Data** (Toner) lamps blink once every 5 seconds to indicate toner low. **Initially, some models are supplied with a starter toner cartridge which must be replaced after 1,000 pages.**

- ✒ **Note**
- Actual page count will vary depending on your average document type. (i.e.: standard letter, detailed graphics, etc.)
- It is recommended that you always keep a new toner cartridge ready for use for when you get the toner low warning.
- Discard the used toner cartridge according to local regulations. If you are not sure of them, consult your local dealer. Be sure to seal up the toner cartridge tightly so that toner powder does not spill out of the cartridge. Do not discard used toner cartridges together with domestic rubbish.
- $\bullet$  It is recommended that you clean the printer when you replace the toner cartridge[. See "CLEANING THE PRINTER" in this chapter.](#page-48-0)

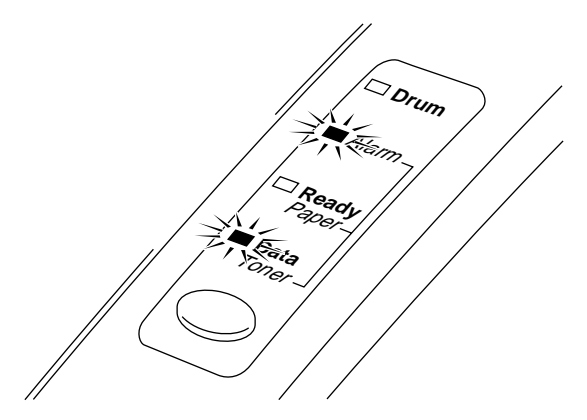

**Fig. 5-1 Toner Low and Empty Indication**

# **! Caution**

You may print approximately 100 pages after the first toner low indication. Both **Alarm** and **Data** (Toner) lamps will blink continuously to indicate that the toner is empty. Once this indication appears, your printer cannot resume printing until you have installed a new toner cartridge.

# **! Caution**

**Keep the drum unit level after removing the toner cartridge, to avoid possible toner spill or scatter.**

Follow these steps to replace the toner cartridge:

1. Open the top cover towards you. Remove the drum unit by holding each side of the drum and gently lifting the drum forwards towards you.

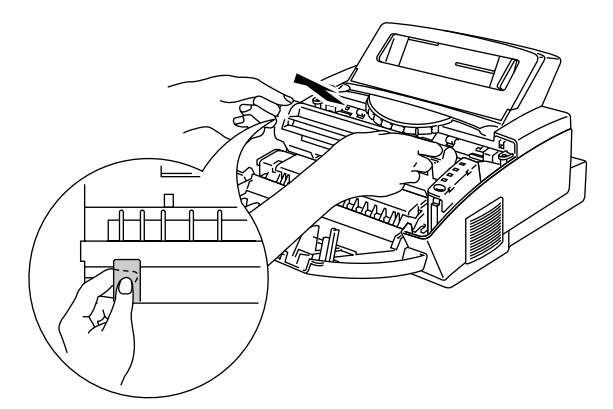

**Fig. 5-2 Removing the Drum Unit**

#### ✒ **Note**

It is recommended to put the drum unit on a piece of disposable paper or cloth in case of accidental toner spill or scatter.

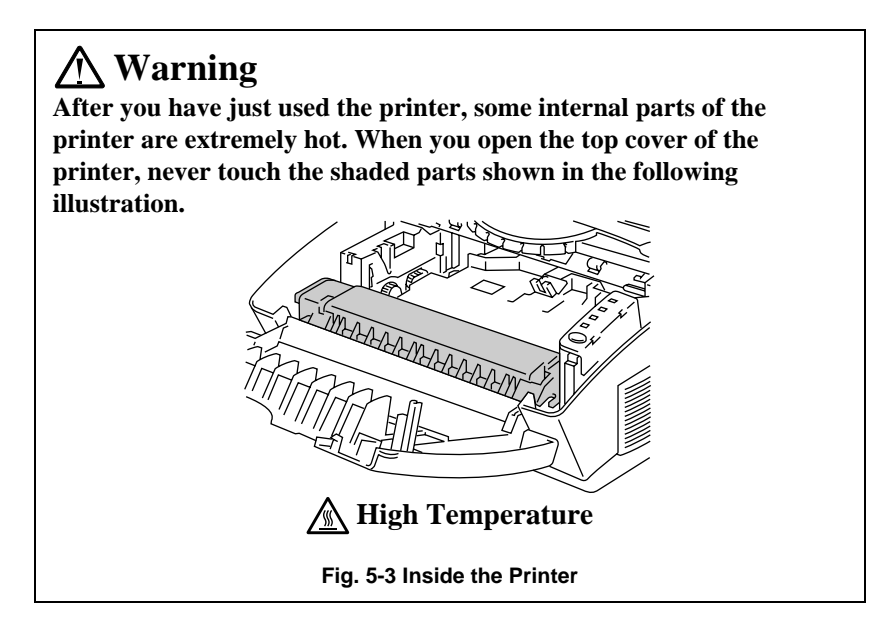

2. Gently turn the lever on the toner cartridge forward until it stops.

#### ✒ **Note**

The toner cartridge cannot be removed unless the shutter is completely closed by turning the lever fully to the front.

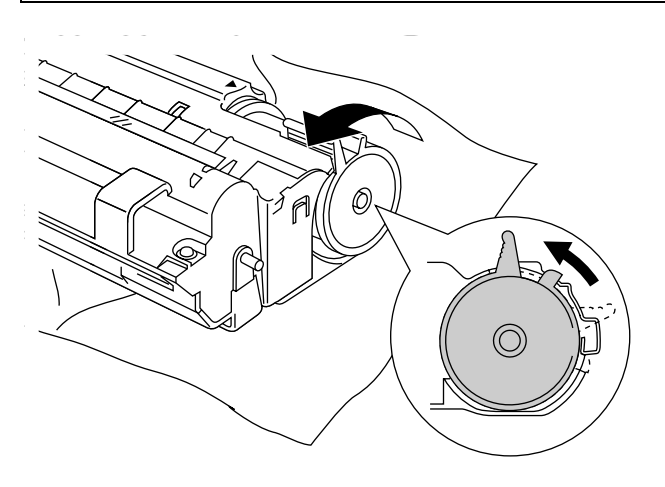

**Fig. 5-4 Turning the Lever to Close the Shutter**

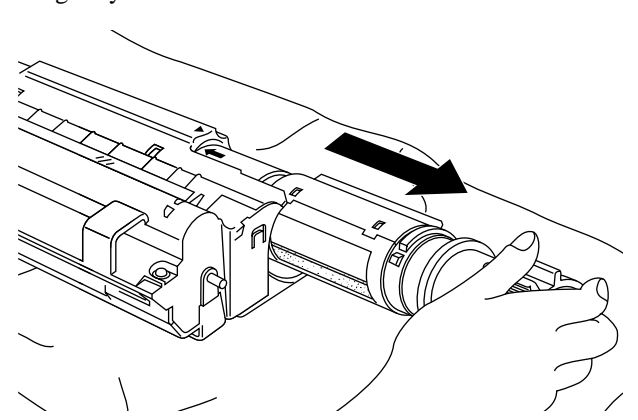

3. Remove the old toner cartridge from the drum unit by pulling it out gently.

**Fig. 5-5 Removing the Old Toner Cartridge**

### **! Caution**

Handle the toner cartridge carefully. If toner scatters on your hands or clothes, wipe or wash it off with cold water immediately.

4. Unpack the new toner cartridge, gently shake it five or six times and then remove the protective part.

### **! Caution**

- Only unpack the toner cartridge immediately before installing it into the printer. If toner cartridges are left unpacked for a long period of time, the toner life is shortened.
- **You can only use a Brother genuine toner cartridge (TN-300 series) which is specially formulated to ensure top print quality. Using another brand of toner cartridge could void your printer's warranty.**

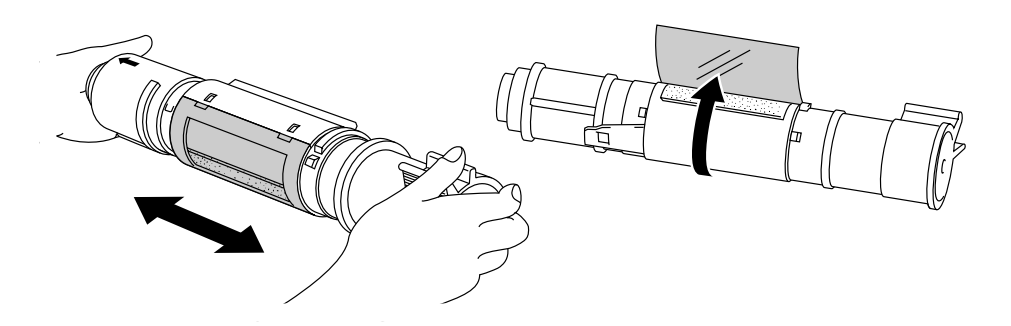

**Fig. 5-6 Shaking the Toner Cartridge and Remove the Protective Part**

5. Install the new toner cartridge into the right hand side of the drum unit. Make sure that the toner cartridge guide bar is exactly aligned with the guide slot in the drum unit and pushed fully home into the drum unit to ensure that the toner cartridge and the drum unit fit together correctly.

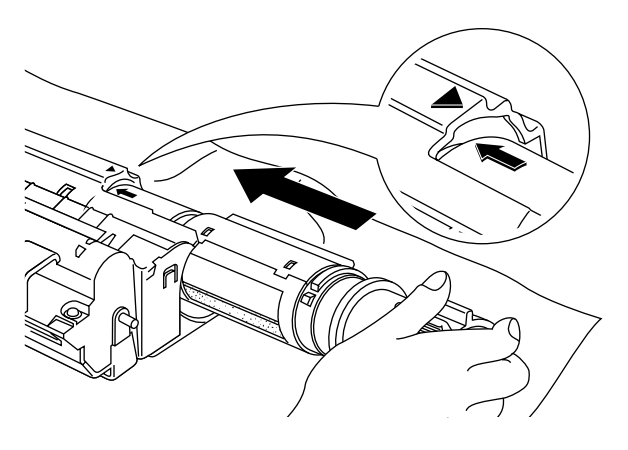

**Fig. 5-7 Installing the Toner Cartridge into the Drum Unit**

6. Gently turn the lever on the toner cartridge backward until it stops.

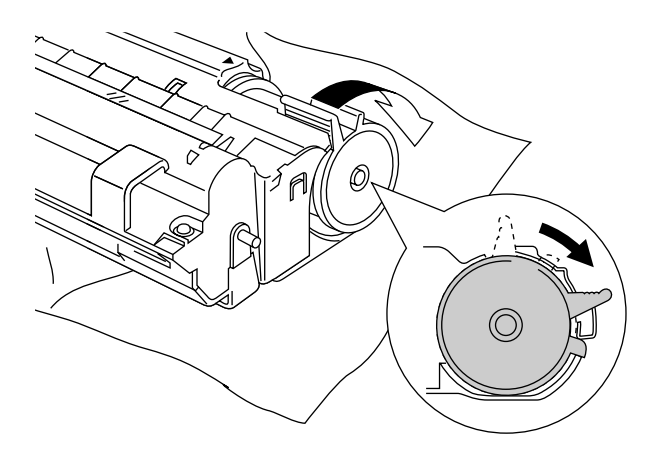

**Fig. 5-8 Turning the Lever to Open the Shutter**

7. Turn the drum unit upside down gently.

USER'S GUIDE

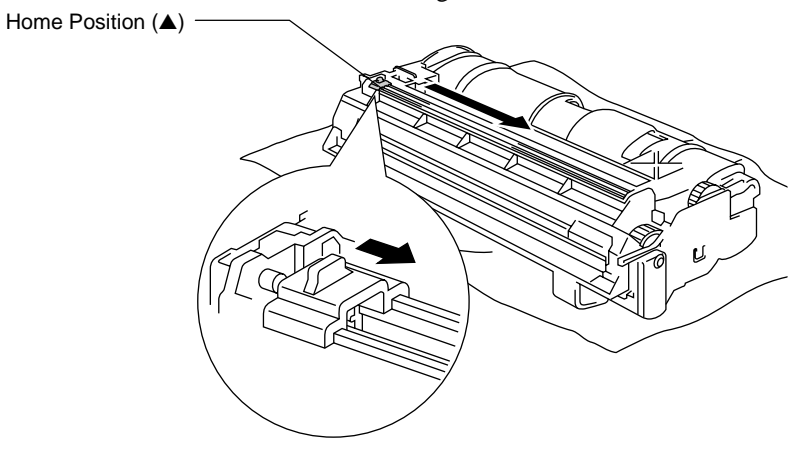

8. Clean the primary corona wire inside the drum unit by gently sliding the blue tab to the right and left several times.

**Fig. 5-9 Cleaning the Primary Corona Wire**

9. Re-install the drum unit into the printer and close the top cover.

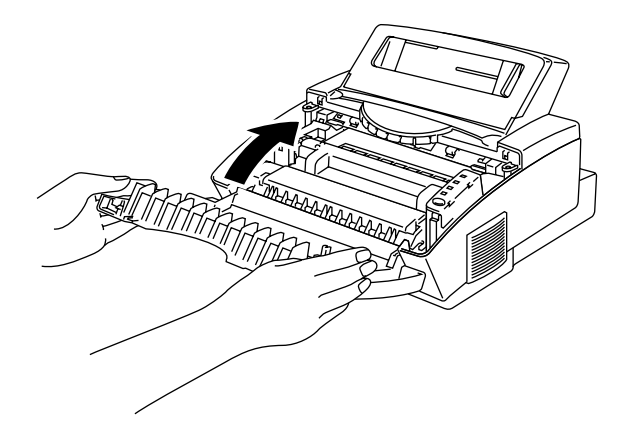

**Fig. 5-10 Close the top cover**

### <span id="page-44-0"></span>**REPLACING THE DRUM UNIT**

The printer uses a drum unit to create the print images on paper. If the **Drum** lamp is on, it indicates the drum unit is nearly at the end of its life. We recommend you prepare a new drum unit to replace the current one. Even if the **Drum** lamp is on, you may be able to continue to print without replacing the drum unit for a while. If there is a noticeable deterioration in the output print quality even before the **Drum** lamp lights, then the drum unit should be replaced.

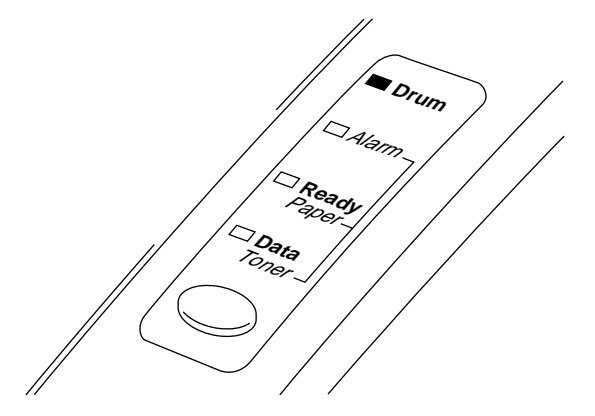

**Fig. 5-11 Drum Unit Nearly at the End of its Life**

#### **! Caution**

- When removing the drum unit, handle it carefully as it may contain toner.
- $\bullet$  You should clean the printer when you replace the drum unit. [See](#page-48-0) ["CLEANING THE PRINTER" in this chapter.](#page-48-0)

#### ✒ **Note**

The drum unit is a consumable, and it is necessary to replace it periodically.

There are many factors that determine the actual drum life, such as temperature, humidity, type of paper and toner that you use, the number of pages per print job, etc.. The drum life is estimated at approximately 20,000 pages at 20 pages per job and 8,000 pages at 1 page per job. The actual number of pages that your drum will print may be significantly less than these estimates. Because we have no control over the many factors that determine the actual drum life, we cannot guarantee a minimum number of pages that will be printed by your drum.

For best performance, use only genuine Brother toner, and the product should only be used in a clean, dust-free environment with adequate ventilation.

Follow these steps to replace the drum unit:

1. Open the top cover towards you. Remove the old drum unit.

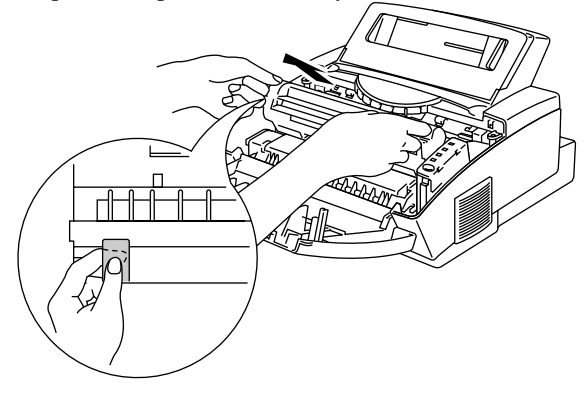

**Fig. 5-12 Removing the Drum Unit**

# **Warning**

**After you have just used the printer, some internal parts of the printer are extremely hot. When you open the top cover of the printer, never touch the shaded parts shown in the following illustration.**

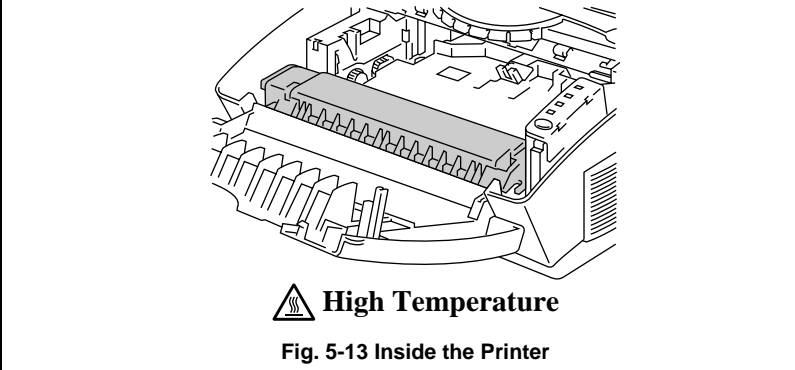

2. Remove the toner cartridge from the drum unit and keep it in a safe place. For more information, [see "REPLACING THE TONER](#page-38-0) [CARTRIDGE" in this chapter.](#page-38-0)

#### ✒ **Note**

- Discard the used drum unit according to local regulations. If you are not sure of them, consult your local dealer/retailer. Be sure to seal up the drum unit tightly so that toner powder does not spill out of the unit. Do not discard used drum units together with domestic rubbish.
- $\bullet$  It is recommended to put the drum unit on a piece of disposable paper or cloth in case of accidental toner spill or scatter.

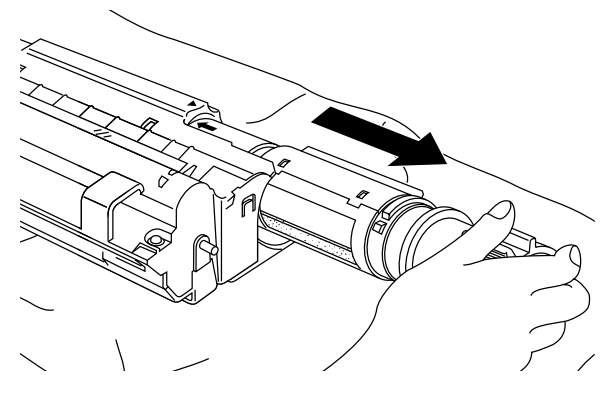

**Fig. 5-14 Removing the Toner Cartridge**

3. Unpack the drum unit and gently shake it five or six times horizontally.

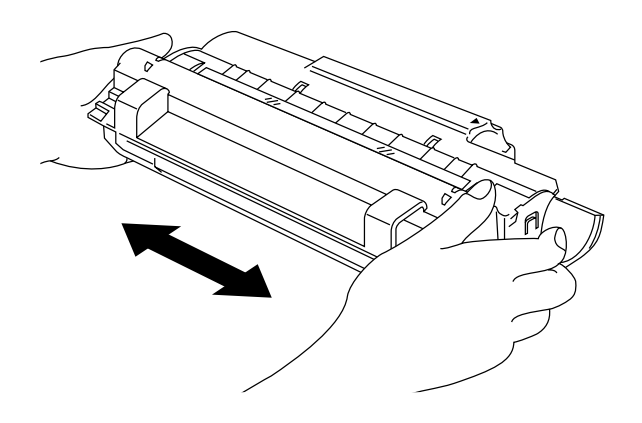

**Fig. 5-15 Shaking the Drum Unit**

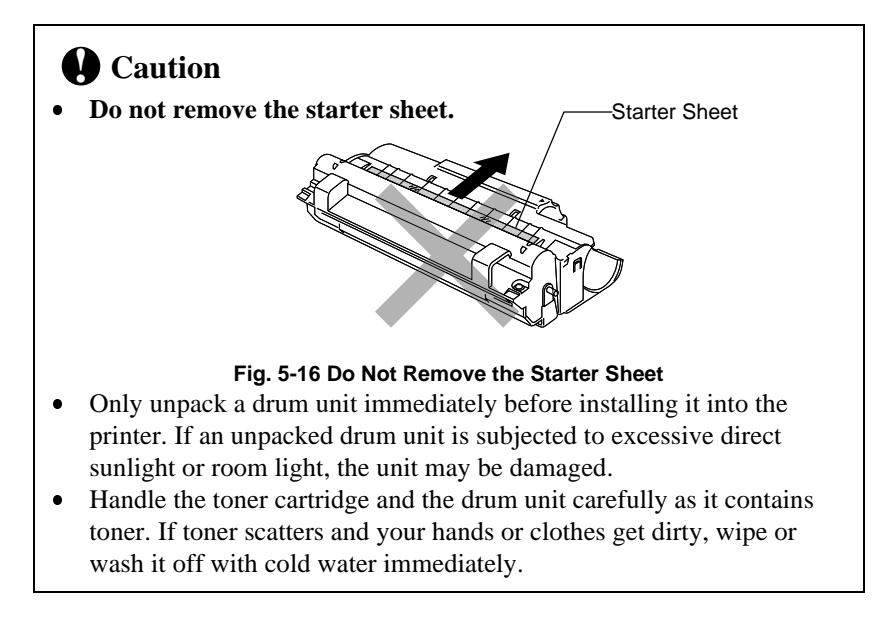

- 4. Install the toner cartridge into the new drum unit. For more information[, see "REPLACING THE TONER CARTRIDGE" in this](#page-38-0) [chapter.](#page-38-0)
- 5. Install the new drum unit into the printer.

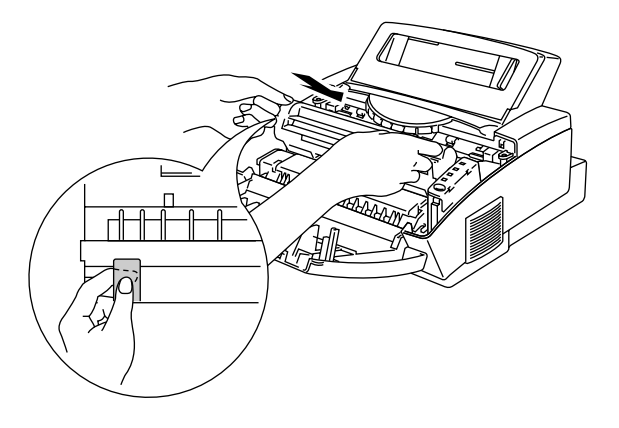

**Fig. 5-17 Installing the Drum Unit**

- 6. Close the top cover.
- 7. The printer automatically ejects the starter sheet. Ejecting this sheet resets the drum life alarm.

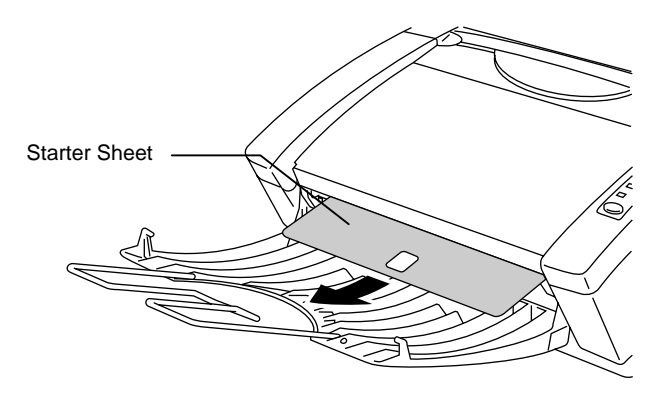

**Fig. 5-18 Ejecting the Starter Sheet**

## <span id="page-48-0"></span>**CLEANING THE PRINTER**

Clean the printer exterior and interior periodically. If printed pages get stained with toner, clean the printer interior and drum unit.

#### **Cleaning the Printer Exterior**

Clean the printer exterior as follows:

1. Turn off the **power** switch and unplug the power cord.

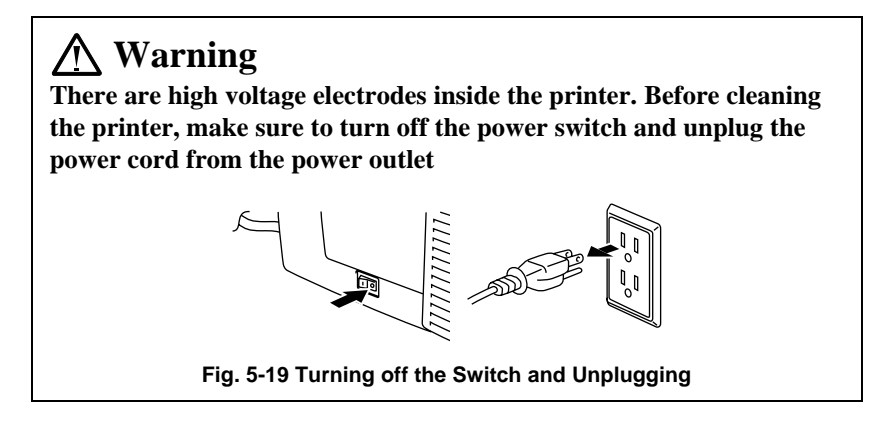

- 2. Remove the paper in the multi-purpose sheet feeder.
- 3. Use a damp cloth for cleaning.

#### **! Caution**

Use water or neutral detergents for cleaning. Cleaning with volatile liquids such as thinners or benzene will damage the surface of the printer.

- 4. Wipe dirt and dust away from the printer exterior and feeder with a cloth.
- 5. Load paper into the multi-purpose sheet feeder, and plug in the power cord.

#### <span id="page-49-1"></span><span id="page-49-0"></span>**Cleaning the Printer Interior and Drum Unit**

Clean the printer interior and the drum unit as follows:

1. Turn off the **power** switch and unplug the power cord.

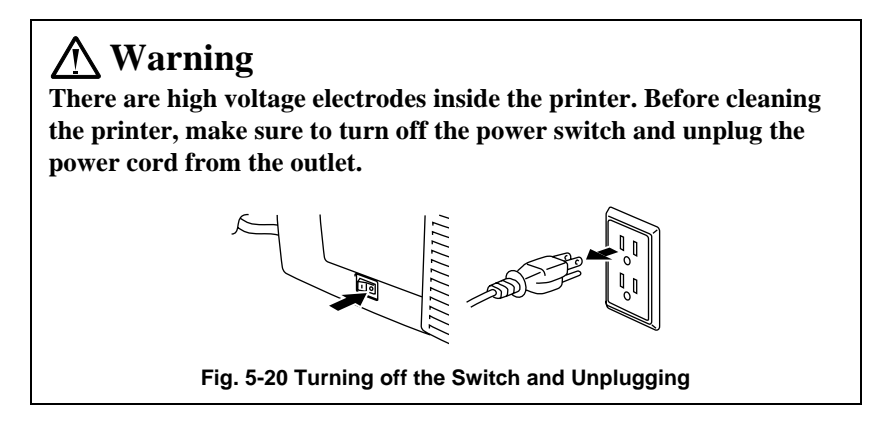

- 2. Open the top cover of the printer.
- 3. Take the drum unit out of the printer and put it aside.

# **Warning**

**After you have just used the printer, some internal parts of the printer are extremely hot. When you open the top cover of the printer, never touch the shaded parts shown in the following illustration.**

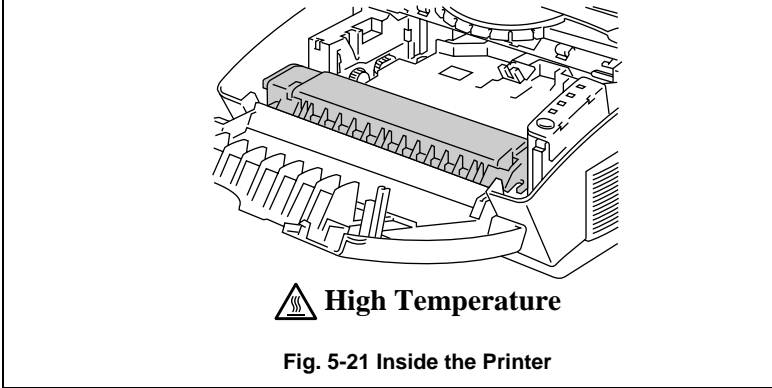

4. Gently wipe the scanner window with a soft dry cloth.

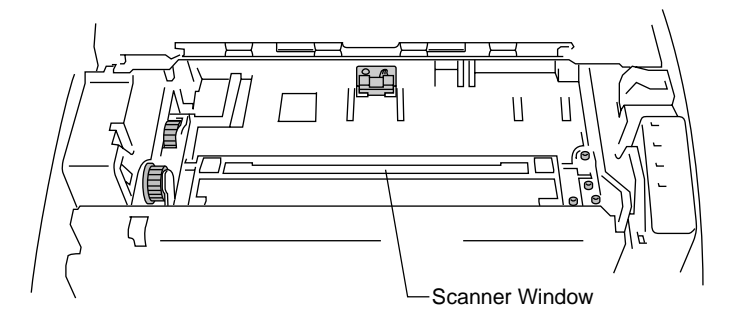

**Fig. 5-22 Cleaning the Scanner Window**

# **! Caution**

- $\bullet$ Do not touch the scanner window with your fingers.
- $\bullet$ Do not wipe the scanner window with cleaning alcohol (isopropyl).
- 5. Turn the drum unit upside down carefully.

## **! Caution**

Handle the drum unit carefully as it contains toner. If toner scatters and your hands or cloths get dirty, wipe or wash it off with cold water immediately.

#### ✒ **Note**

It is recommended to put the drum unit on a piece of disposable paper or cloth in case of accidental toner spill or scatter.

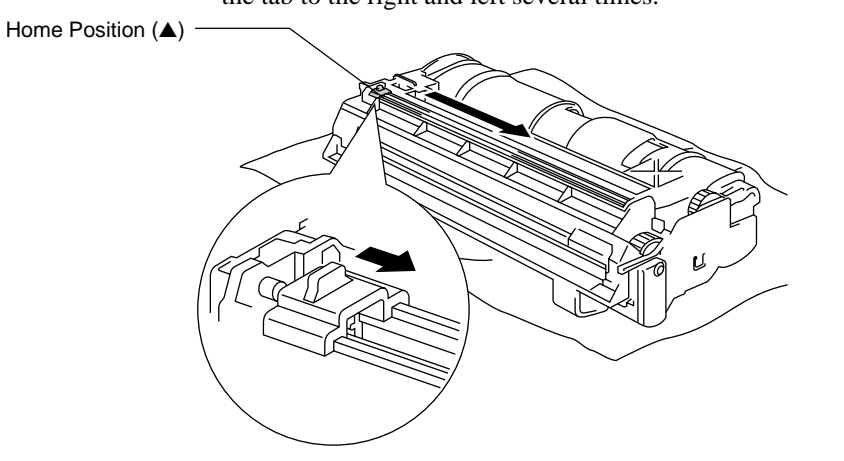

6. Clean the primary corona wire inside the drum unit by gently sliding the tab to the right and left several times.

**Fig. 5-23 Cleaning the Primary Corona Wire**

7. Return the tab to the home position  $($ **A** mark position) before reinstalling the drum unit.

#### **! Caution**

Be sure to position the tab at the home position, or printed pages may have vertical stripes.

- 8. Install the drum unit into the printer. [See the section "REPLACING THE DRUM UNIT" in Chapter 5.](#page-44-0)
- 9. Close the top cover.
- 10. Plug in the power cord and turn on the **power** switch.

# **RE-PACKING THE PRINTER**

## **! Caution**

Whenever you transport the printer, use the packing materials which are provided with your printer. Also, follow the steps below to re-pack the printer, or the printer may be damaged which will void the printer's warranty.

- 1. Turn off the **power** switch and unplug the printer from the AC outlet. Remove the AC cord and the extention wire of the paper tray from the printer.
- 2. Open the top cover.
- 3. Remove the drum unit assembly, referring to the previous section.

#### ✒ **Note**

Remove the drum unit assembly with the toner cartridge included.

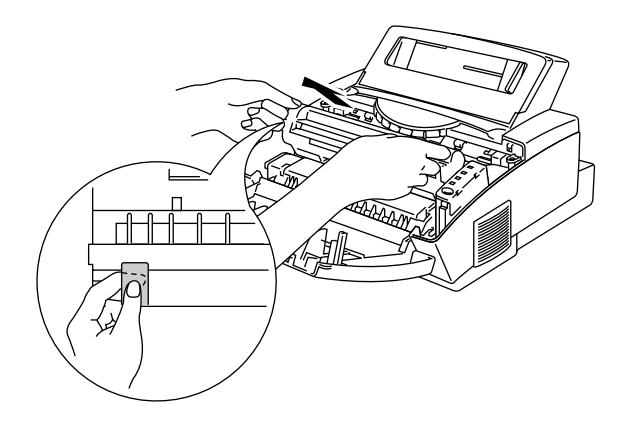

**Fig. 5-24 Removing the Drum Unit Assembly**

USER'S GUIDE

4. Place the drum unit assembly in the plastic bag and seal the bag completely.

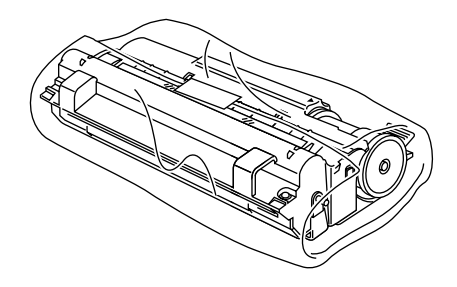

#### **Fig. 5-25 Placing the Drum Unit in the Plastic Bag**

- 5. Close the top cover, the extension wire, and the output tray.
- 6. Wrap the printer in the plastic bag and place it in the original carton box with the original Styrofoam packing material.
- 7. Place any documents (manual and any documentation describing the reason for repacking the printer) and the drum unit assembly in the carton box as shown below.

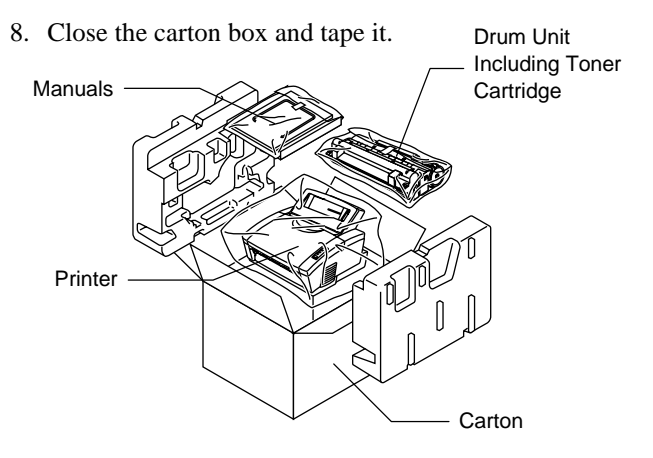

**Fig. 5-26 Repacking the Printer**

# **CHAPTER 6 TROUBLESHOOTING**

# **ALARM INDICATIONS AT A GLANCE**

## **Operator Calls**

If a recoverable error occurs, the printer indicates an 'operator call' by blinking the **Alarm** lamp and any of the following lamps.

Find the error and take the proper action to correct it. The printer automatically recovers from most errors, but you may need to reset the printer with the panel switch as described below.

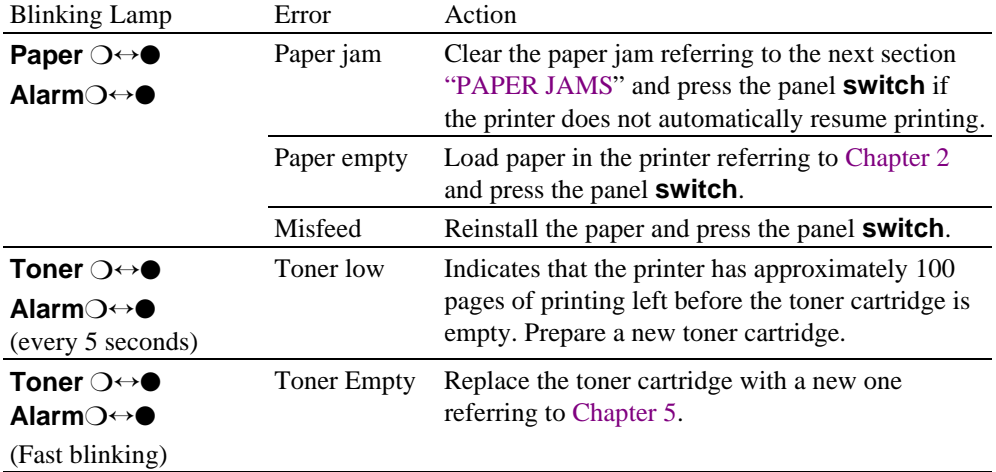

For errors shown below, the printer indicates an operator call by blinking the **Alarm** lamp. If you use the printer with the supplied Windows driver, the status monitor will appear to indicate the error on your computer screen. The HL-1040/1050 printer also prints some error messages on paper.

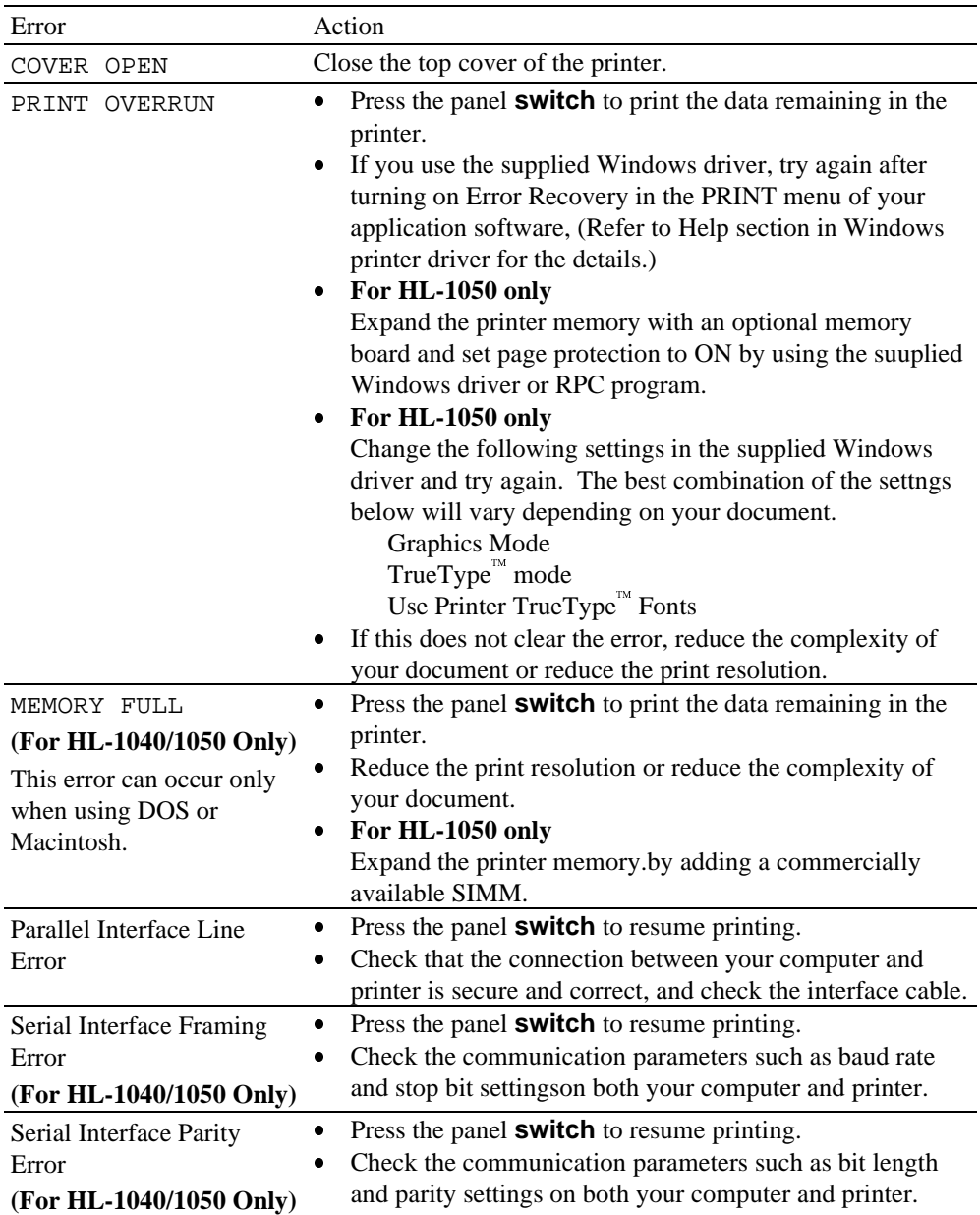

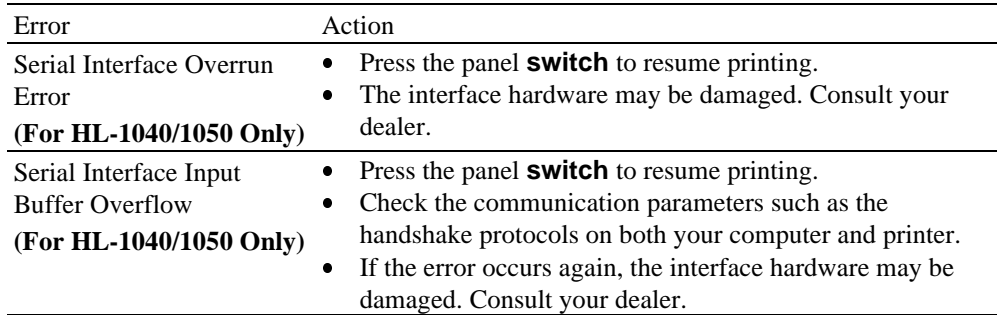

#### ✒ **Note**

If the printer does not operate as you expect it to, it is recommended that you turn off the **power** switch, wait a few seconds and then turn it on again. If you still have problems, consult your dealer or our authorized service representative.

#### **Service Calls**

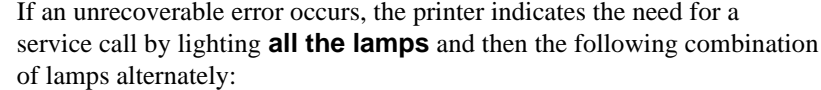

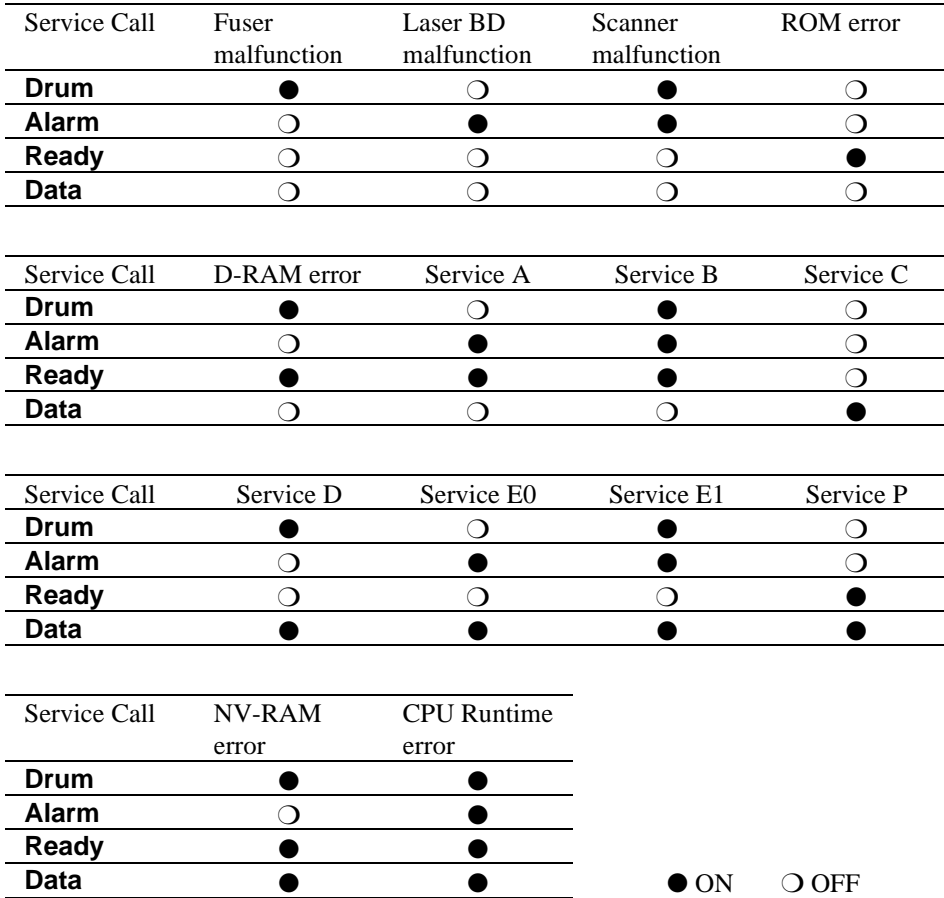

If you see any of these service call indications, turn off the **power** switch, wait a few seconds and then turn it on again and try to print again.

If you cannot clear the error and see the same service call indication after turning on the printer, consult your dealer or our authorized service representative. Report the error status and situation referring to the above table.

#### ✒ **Note**

Be sure that the top cover and the main controller board are firmly installed.

## <span id="page-58-0"></span>**PAPER JAMS**

Before you can clear a paper jam error, you need to find the location of the paper jams. Locate the position referring to the following figure.

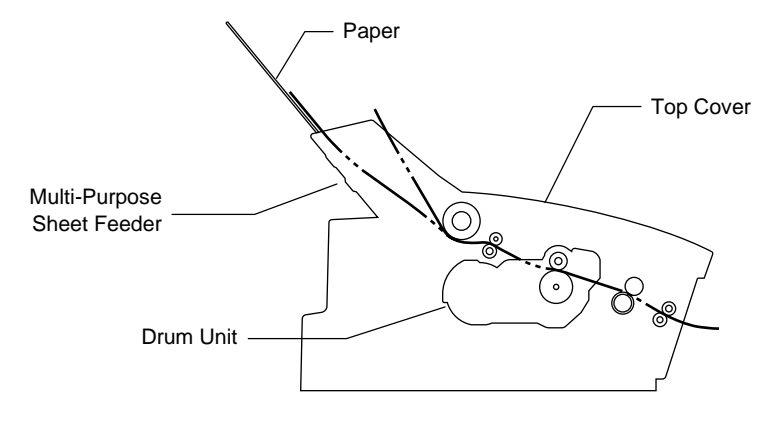

**Fig. 6-1 Locating Paper Jam Position**

After locating the position, clear the jammed paper referring to the following descriptions. If the jammed paper is removed completely and the top cover is closed, the printer may resume printing automatically. If the printer does not resume printing, press the control panel **switch**.

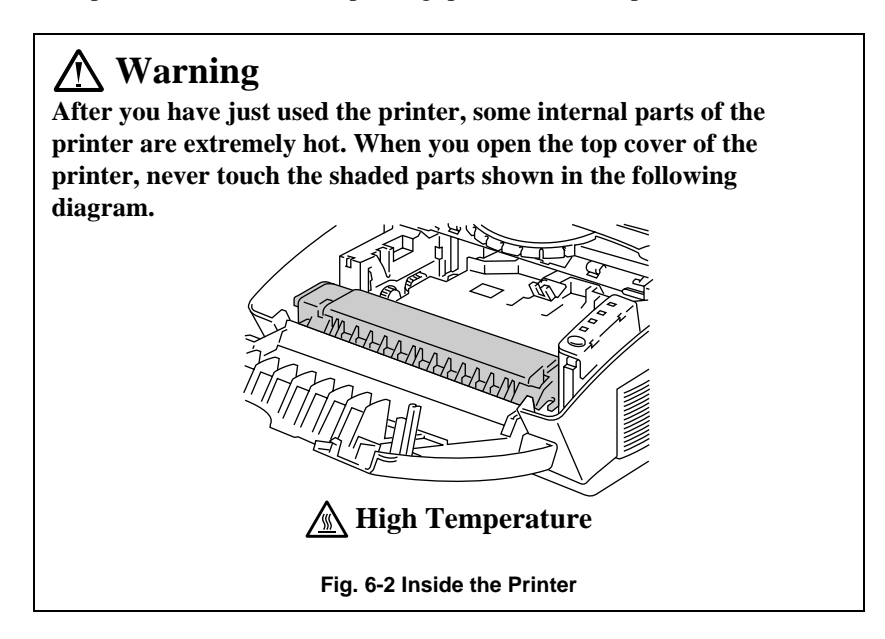

# **! Caution**

**Do not pull jammed paper from the output tray.** Be sure to open the top cover to remove the jam, or the fuser may get dirty with toner powder and may result in toner scatter on the next printed page or pages.

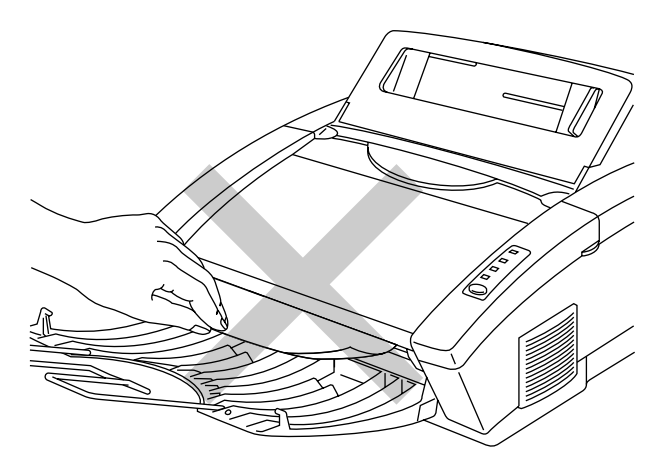

**Fig. 6-3 Do Not Pull the Jammed Paper from the Output Tray**

#### ❏ **Paper Jam in the Multi-Purpose Sheet Feeder**

If a paper jam has occurred inside the multi-purpose sheet feeder, open the multi-purpose sheet feeder to pull the jammed paper upward out of the feeder; then close the multi-purpose sheet feeder. Also, open the top cover and check that a torn piece of paper does not remain inside the printer referring to the next section.

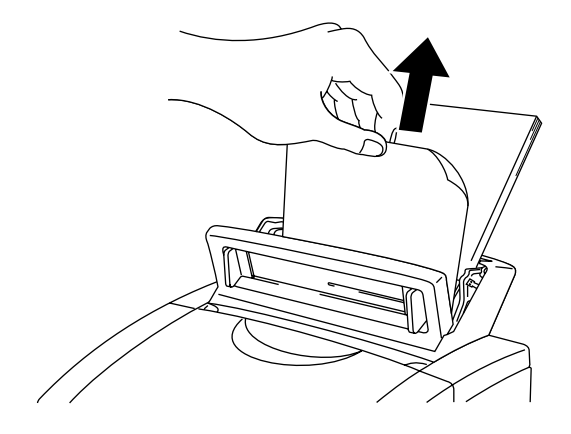

**Fig. 6-4 Paper Jam in the Feeder**

If the paper cannot be pulled up, see the next section ["Paper Jam near](#page-60-0) [the Drum Unit."](#page-60-0)

#### <span id="page-60-0"></span>❏ **Paper Jam near the Drum Unit or at the Paper Output Tray**

If a paper jam has occurred near the drum unit, open the top cover and remove the drum unit. Then, pull the jammed paper upwards and out of the printer. Install the drum unit and close the top cover.

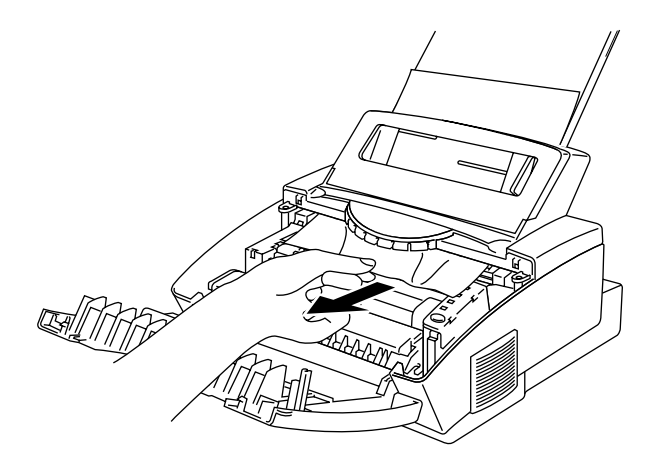

**Fig. 6-5 Paper Jam near the Drum Unit**

#### ❏ **Paper Jam in the Fuser Unit**

If a paper jam has occurred in the fuser unit, open the top cover and remove the drum unit. Then, pull the jammed paper out of the fuser. Install the drum unit and close the top cover.

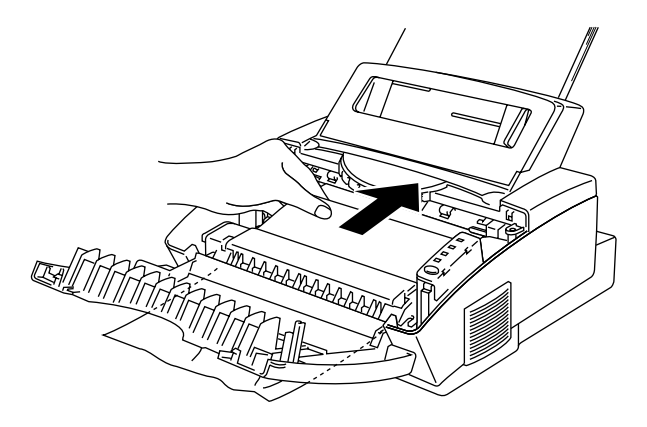

**Fig. 6-6 Paper Jam Inside the Printer**

## **Q & A**

This section contains questions and answers for using your printer. If you have encountered a problem, find the question relating to your problem and take the steps recommended to correct the problem.

## **Setting Up the Printer Hardware**

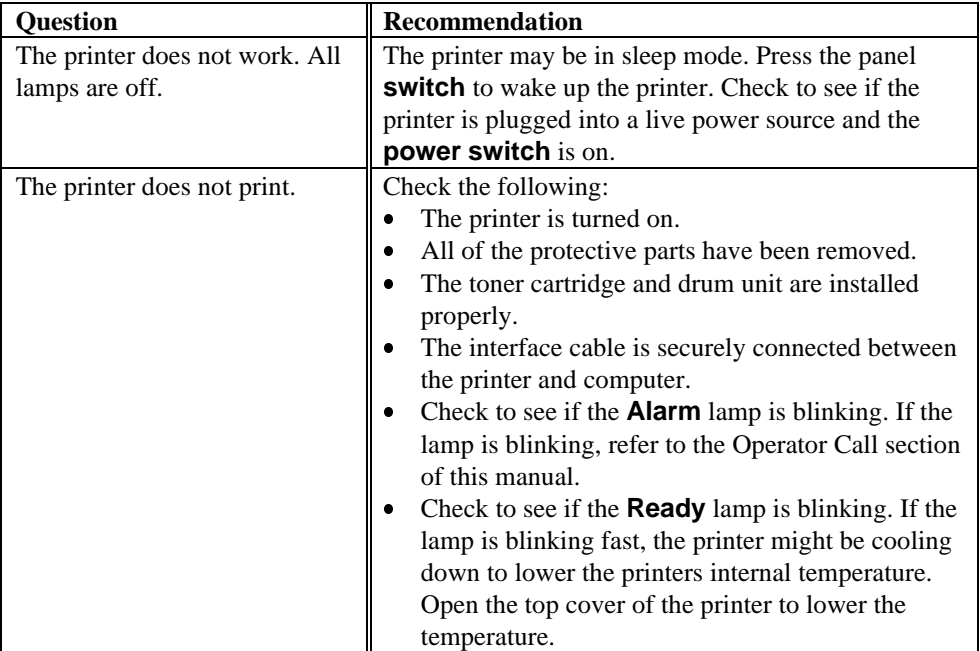

# **Setting Up the Printer for Windows**

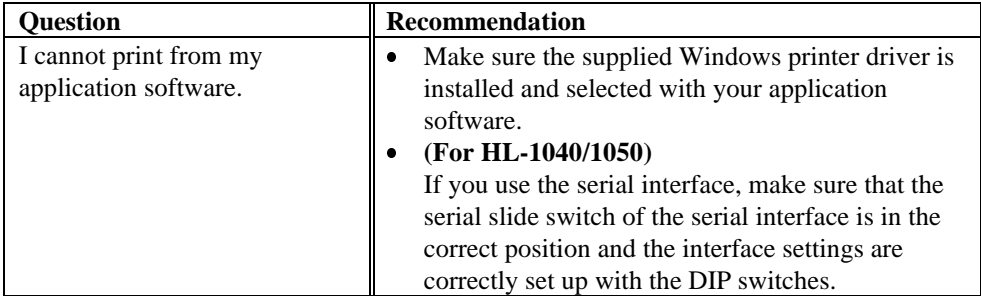

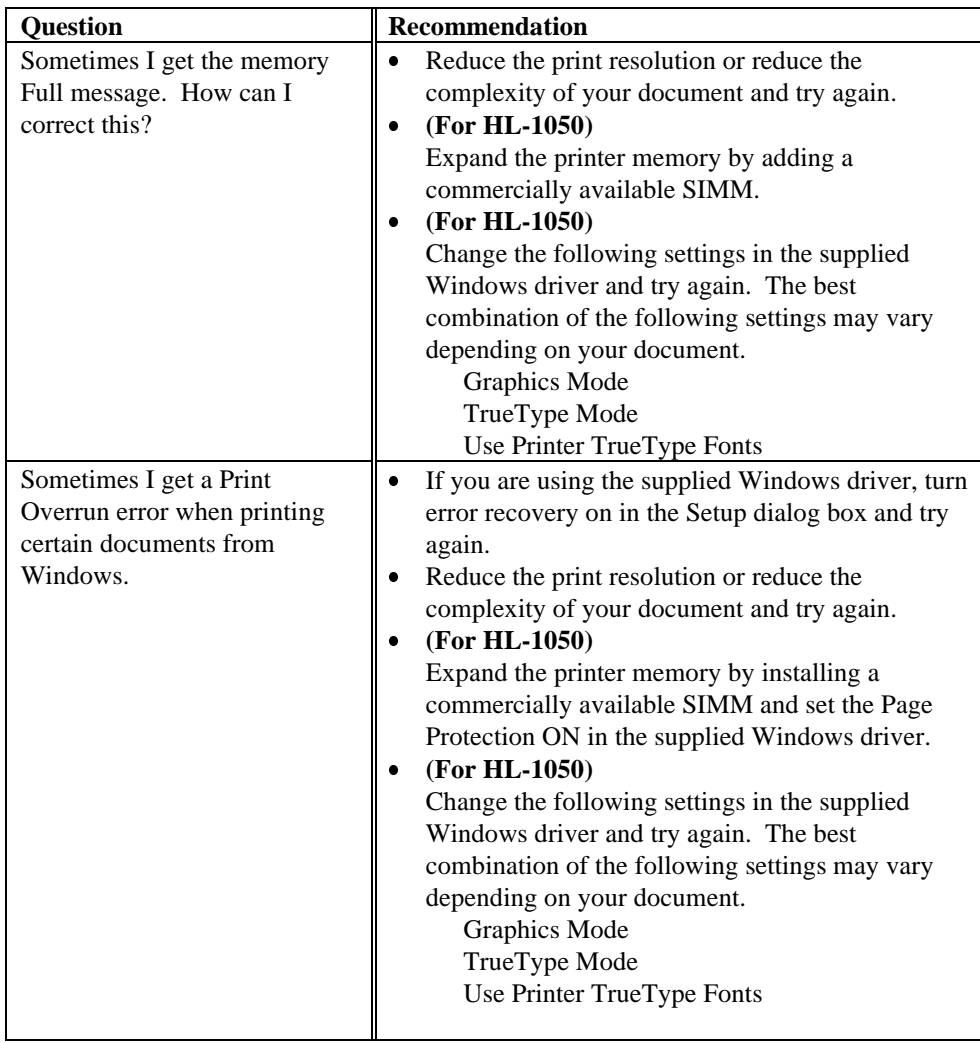

USER'S GUIDE

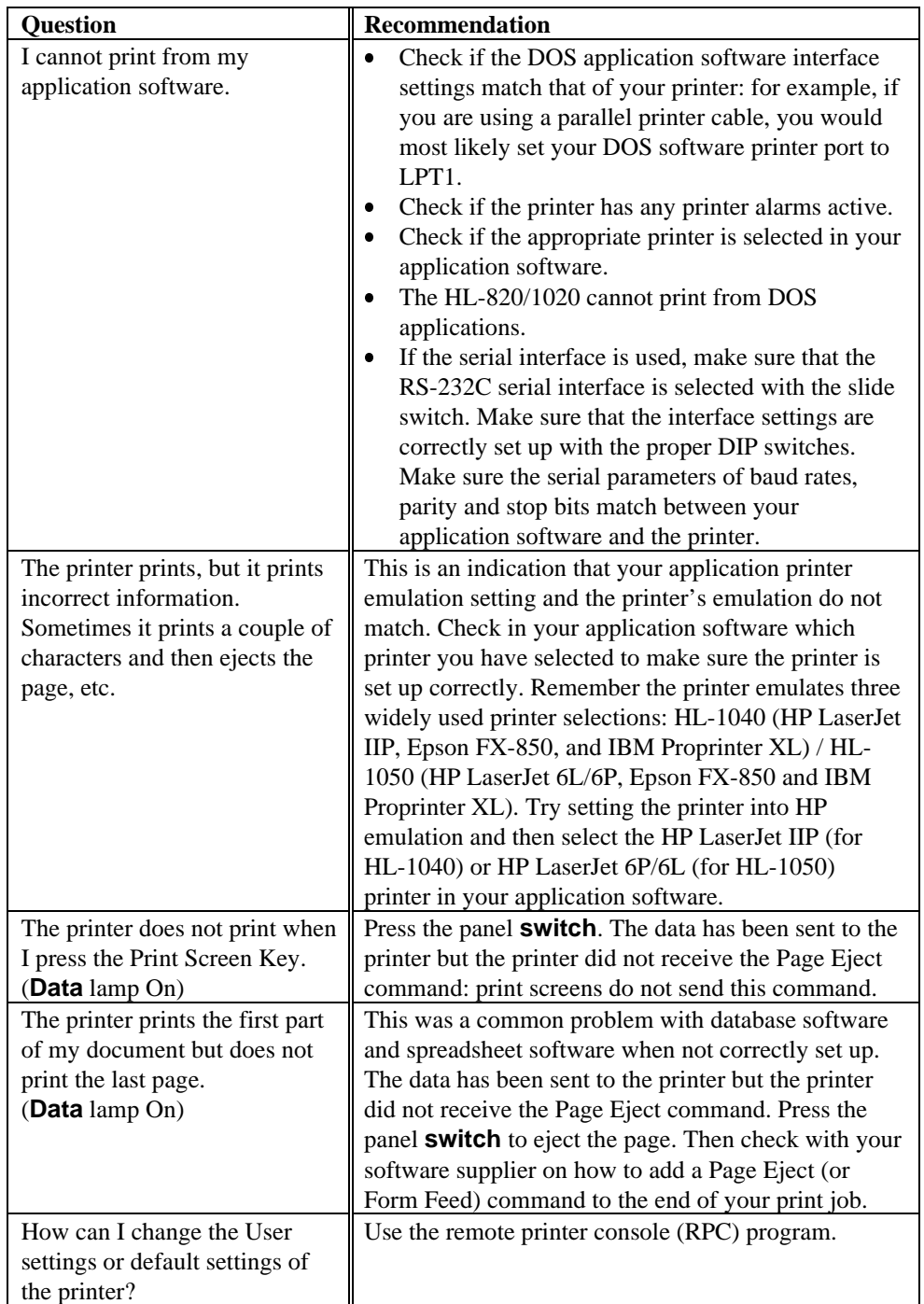

# **Setting Up the Printer for DOS (For HL-1040/1050 Only)**

## **Setting Up the Printer for Apple Macintosh Computers When the Optional RS-100M Serial Interface Is Installed into Your Printer (For HL-1040/1050 Only)**

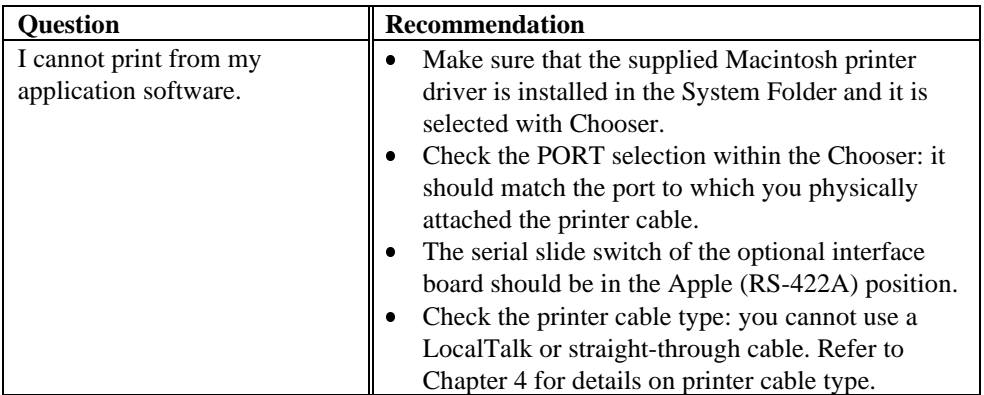

## **Paper Handling**

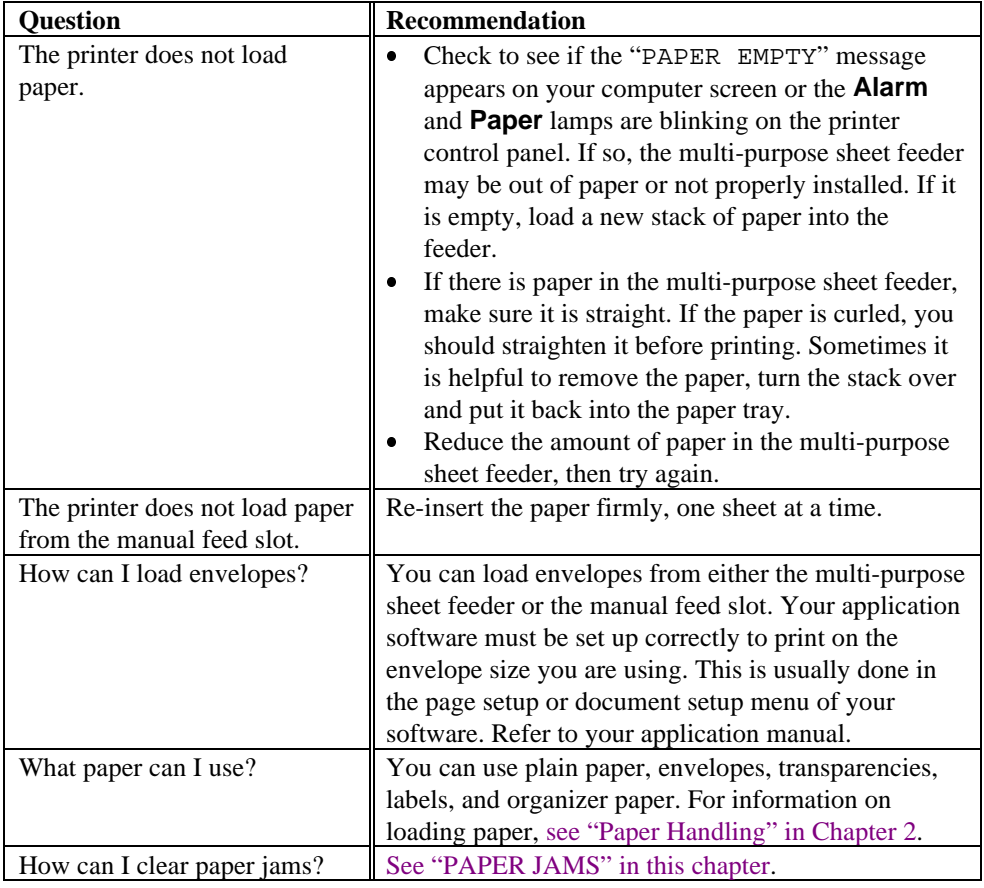

#### USER'S GUIDE

# **Printing**

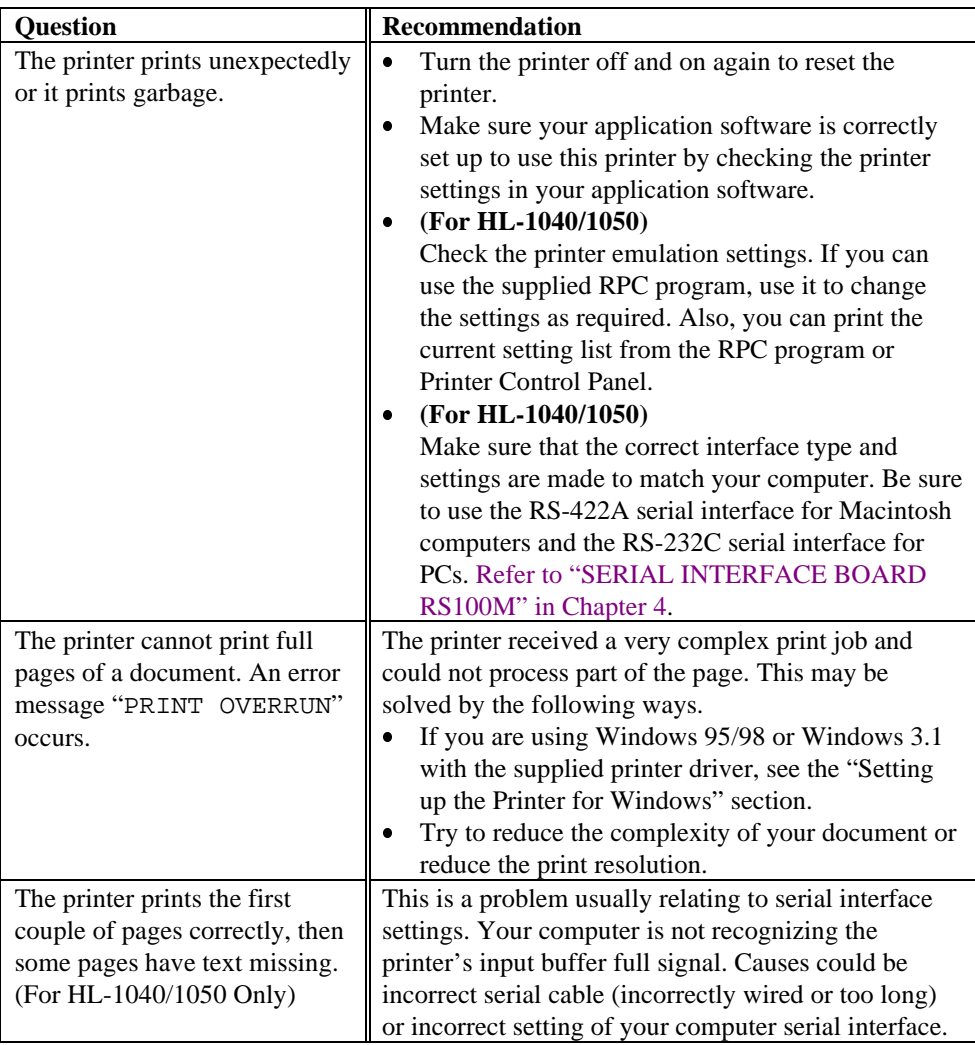

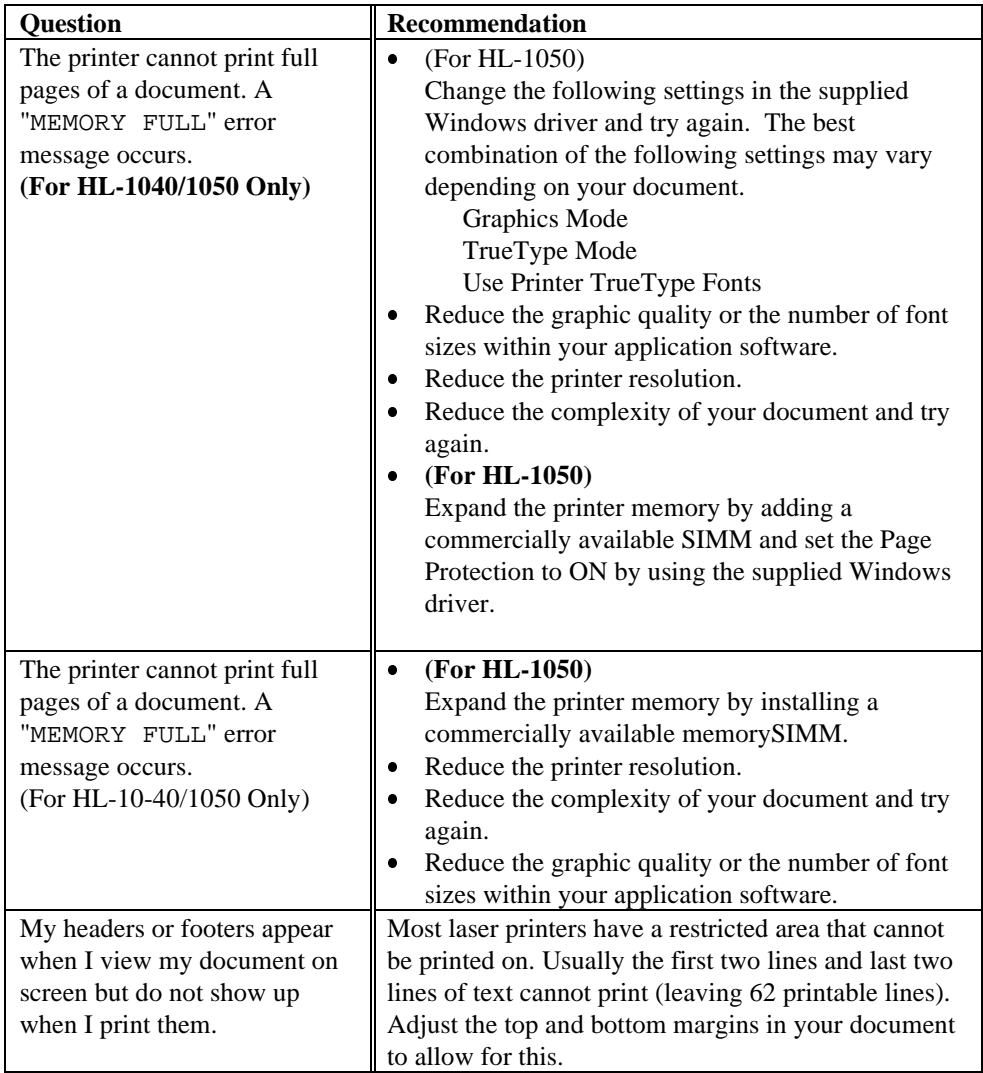

## **Print Quality**

# **! Caution**

You will clear a print quality problem by replacing the drum unit with a new one **if the Drum lamp is on**. The drum unit is at the end of its life.

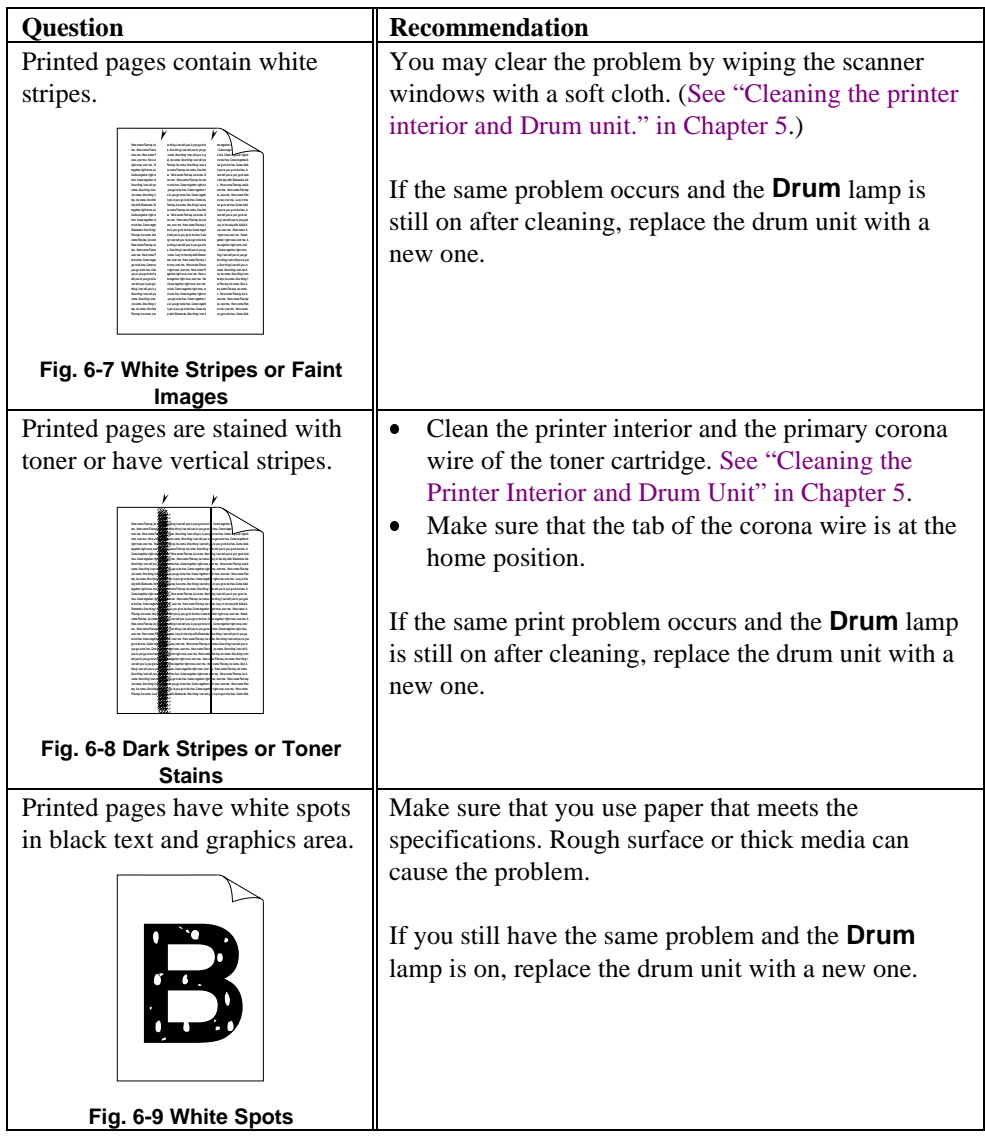

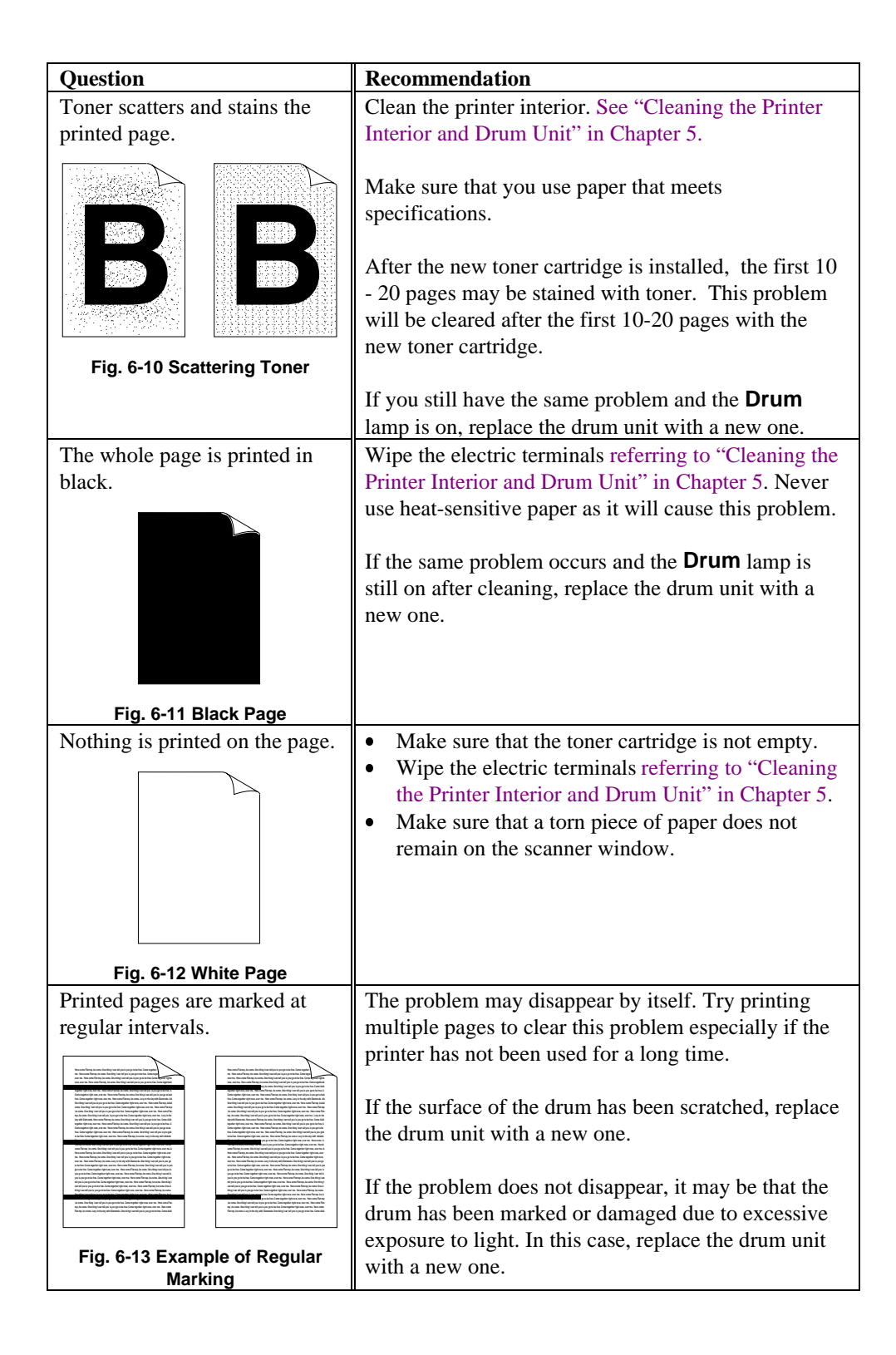

#### USER'S GUIDE

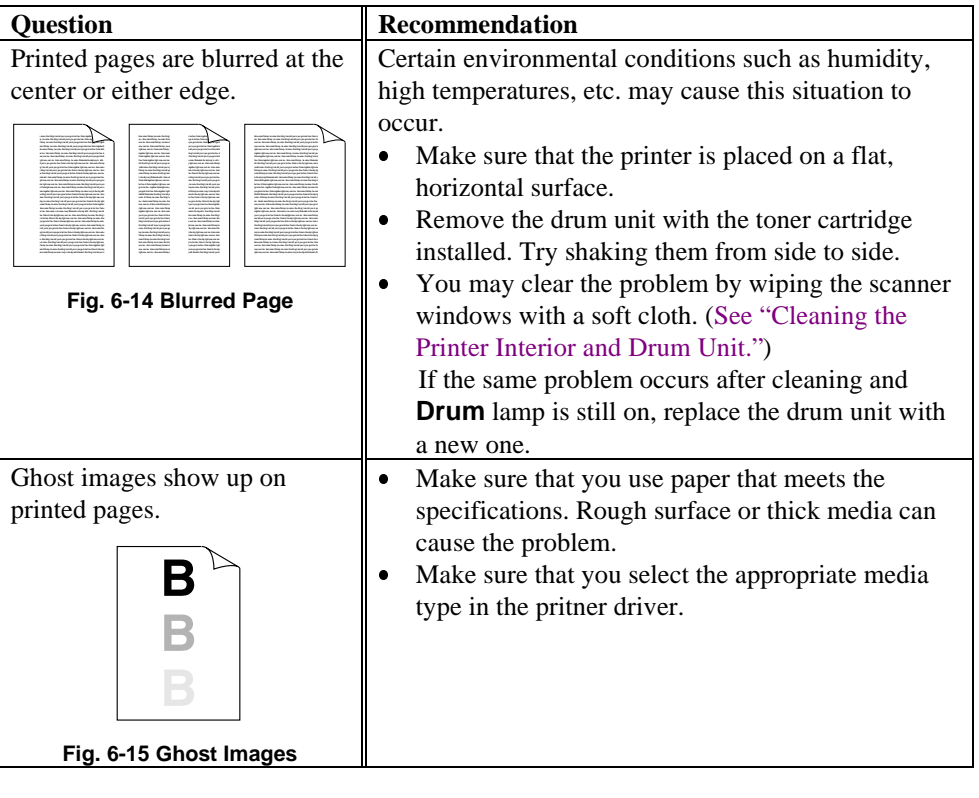

✒ **Note** The drum unit is a consumable, and it is necessary to replace it periodically.

# **CHAPTER 7 APPENDIX**

# **PRINTER SPECIFICATIONS**

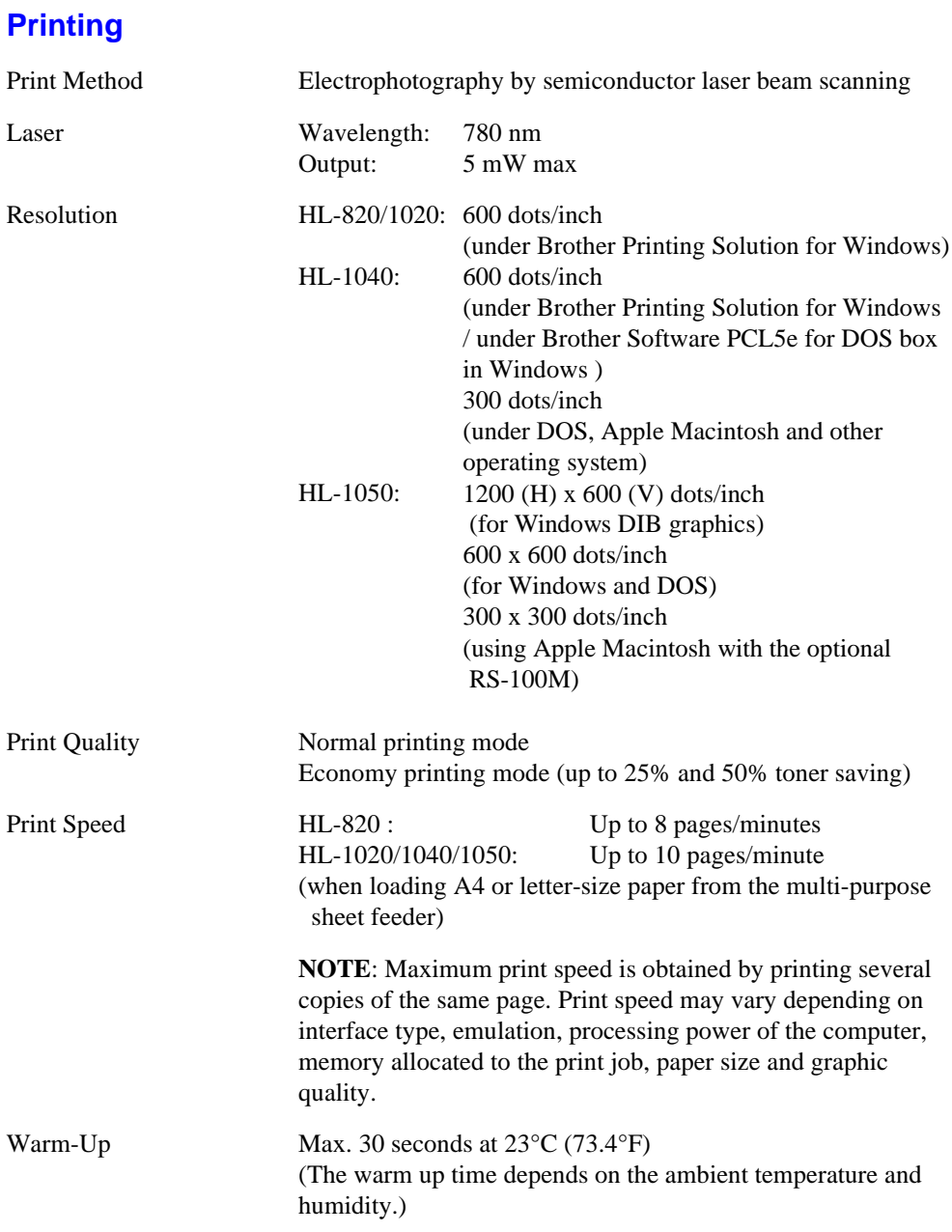

#### USER'S GUIDE

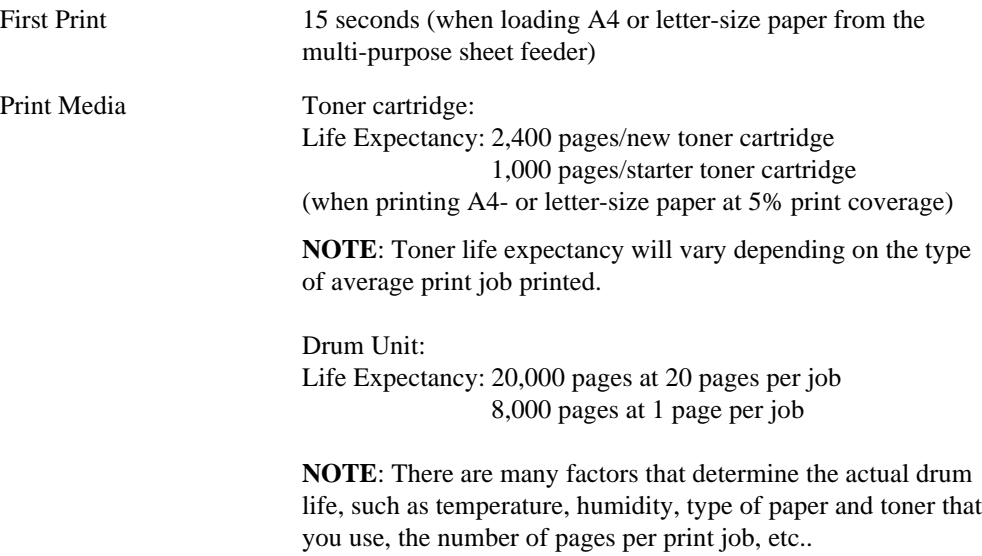

## **Functions**

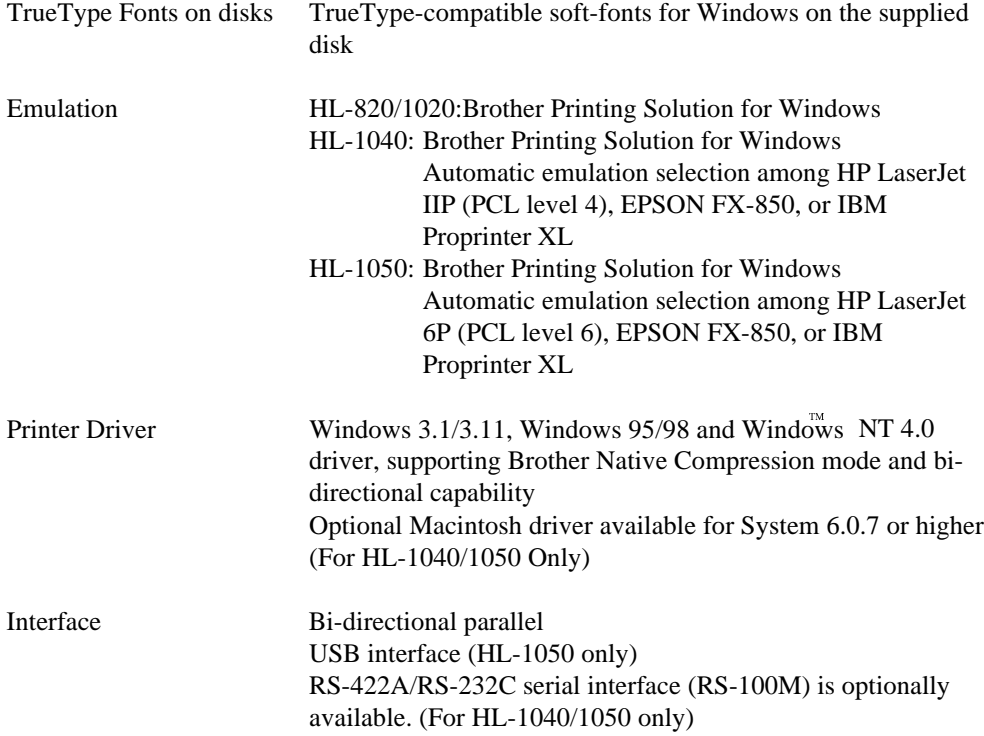
<span id="page-72-0"></span>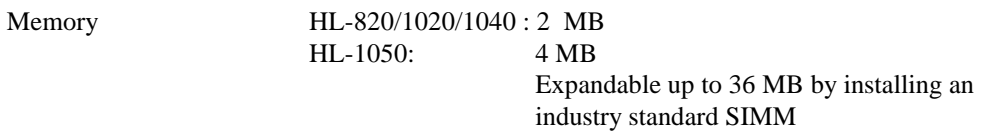

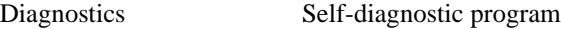

### **Electrical and Mechanical**

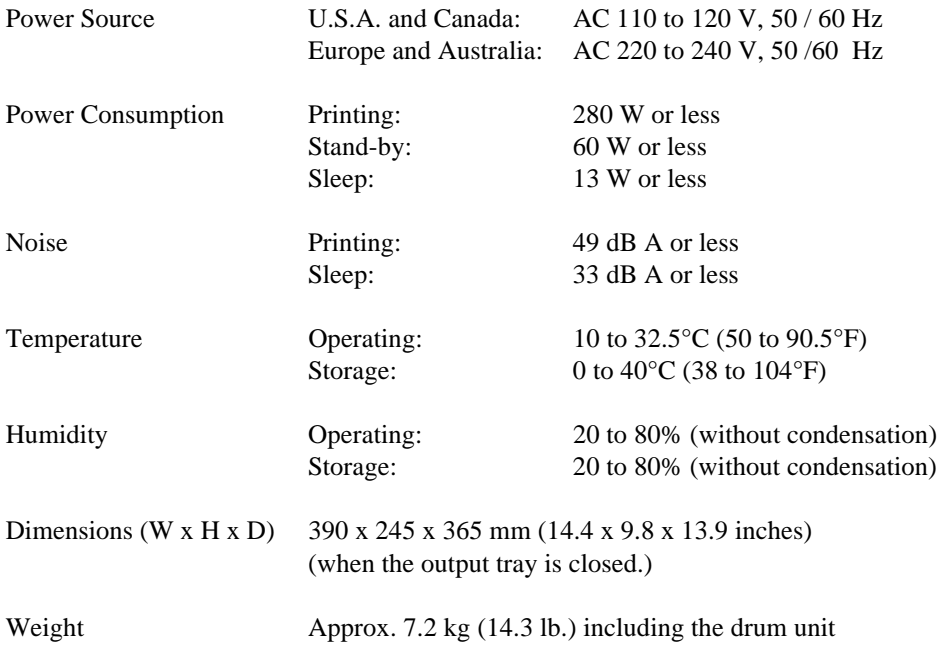

## <span id="page-73-0"></span>**PARALLEL INTERFACE SPECIFICATIONS**

#### ✒ **Note**

To ensure best quality performance use an IEEE 1284 compliant parallel cable between the printer and your computer. Only IEEE 1284 cables support all of the advanced printing capabilities, like bi-directional communication. These cables will be clearly marked with "IEEE-1284".

Interface Connector Printer Side: Amphenol FCN-685J036-L/X or equivalent A shielded cable should be used.

Pin Assignment

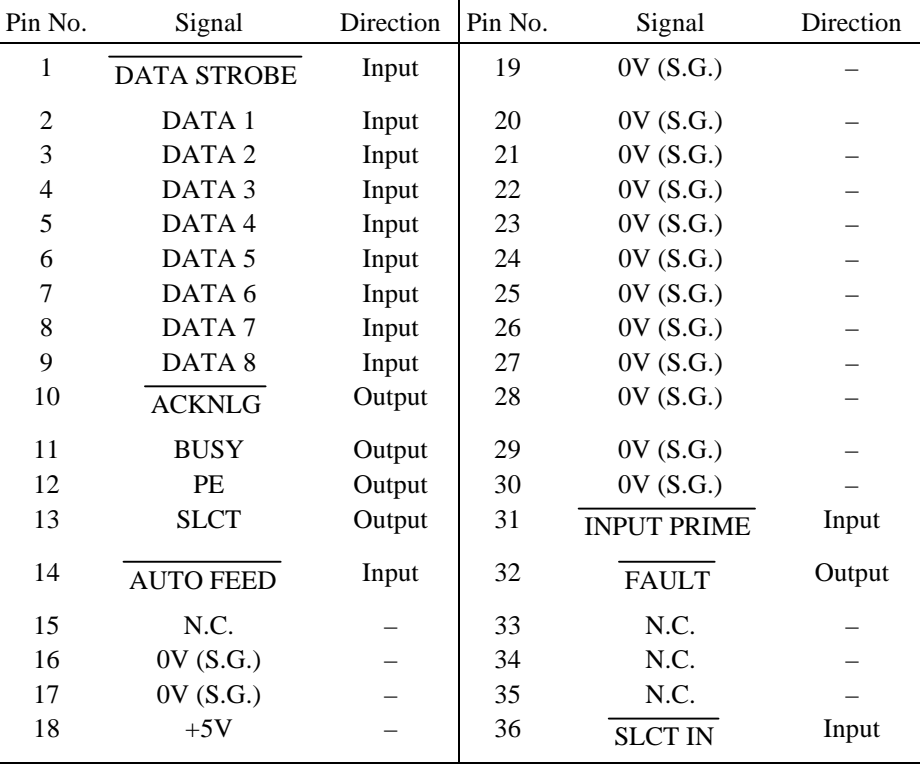

#### ✒ **Note**

To use bi-directional communication, an interface cable which has the pin connections above must be used.

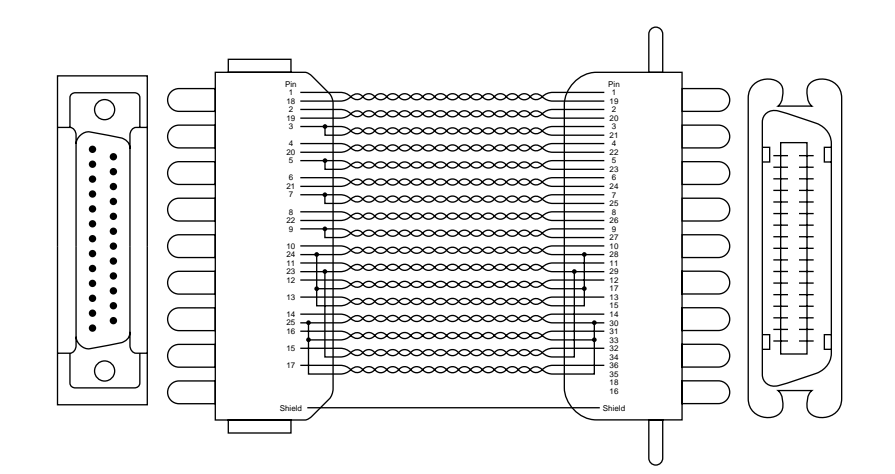

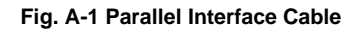

# **UNIVERSAL SERIAL BUS (USB) INTERFACE (HL-1050 only)**

Interface Connector

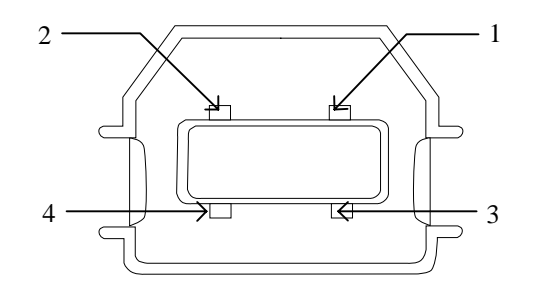

Pin Assignment

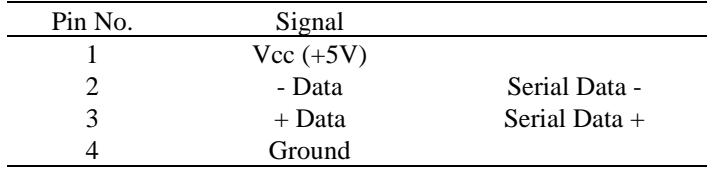

### <span id="page-76-0"></span>**RESIDENT FONTS**

The following bitmapped fonts are resident in this printer.

✒ **Note** HL-820/1020 printer does not have resident fonts inside the printer.

### **HL-1040 : Bitmapped Fonts**

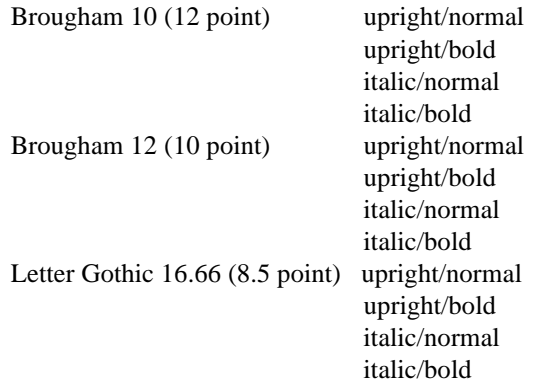

(Portrait and Landscape are available for the above.)

### **HL-1050 : Bitmapped Fonts**

This printer has the following bitmapped fonts. They can be used in the HP LaserJet 6P, EPSON FX-850, and IBM Proprinter XL modes. They have the following characteristics.

- $\bullet$  Letter Gothic 16.66 Normal, Italic, Bold, BoldItalic (Portrait & Landscape)  $\overline{a}$
- OCR-A(Portrait & Landscape)
- $\bullet$ OCR-B(Portrait & Landscape)

### **Scalable Fonts**

The following scalable fonts can be used in the HP LaserJet 6P, EPSON FX-850, and IBM Proprinter XL modes.

USER'S GUIDE

### **Intellifont Compatible Fonts**

- $\bullet$ Alaska (Extrabold)
- $\bullet$ Antique Oakland (Oblique, Bold)
- $\bullet$ Brougham (Oblique, Bold, BoldOblique)
- $\bullet$ Cleveland Condensed
- $\bullet$ Connecticut
- $\bullet$ Guatemala Antique (Italic, Bold, BoldItalic)
- $\bullet$ Letter Gothic (Oblique, Bold)
- $\bullet$ Maryland
- $\bullet$ Oklahoma (Oblique, Bold, BoldOblique)
- $\bullet$ PC Tennessee Roman (Italic, Bold, BoldItalic)
- $\bullet$ PC Brussels Light (Italic, Demi, DemiItalic)
- $\bullet$ Utah (Oblique, Bold, BoldOblique)
- $\bullet$ Utah Condensed (Oblique, Bold, BoldOblique)

### **Microsoft Windows 3.1 TrueType Compatible Fonts**

- BR Symbol
- $\bullet$ Helsinki (Oblique, Bold, BoldOblique)
- Tennessee Roman (Italic, Bold, BoldItalic)
- W Dingbats

### <span id="page-78-0"></span>**SYMBOL SETS/CHARACTER SETS**

### **OCR Symbol Sets (HL-1050 Only)**

When the OCR-A or OCR-B font is selected, the corresponding symbol set is always used.

 $\bullet$ OCR-A  $OCR-B$ 

### **HP LaserJet IIP Mode ( HL-1040 )**

- ISO14 JIS ASCII
- ISO57 Chinese
- ISO11 Swedish
- $\bullet$  HP Spanish
- ISO17 Spanish
- ISO10 Swedish
- ISO16 Portuguese
- ISO84 Portuguese
- ISO85 Spanish
- 
- -
	-
	-
- $\bullet$  PC-8
- 
- $\bullet$  PC-8 D/N  $\bullet$  PC-8 Turkish
- $\cdot$  PC-850
- $\cdot$  PC-852
- 
- 
- 
- 
- 

 $\bullet$ 

- ISO Latin 1 (ECMA-94)
- ISO60 Norwegian 1
- **HP LaserJet 6P Mode ( HL-1050 )**
	- $\bullet$ Roman 8 (8U)
	- $\bullet$ ISO Latin1 (0N)
	- $\bullet$ ISO Latin2 (2N)
	- $\bullet$ ISO Latin5 (5N)
	- $\bullet$ ISO Latin6 (6N)
	- $\bullet$ PC-8 (10U)
	- $\bullet$ PC-8 D/N (11U)
	- $\bullet$ PC-850 (12U)
	- $\bullet$ PC-852 (17U)
	- $\bullet$ PC-775 (26U)
	- $\bullet$ PC-1004 (9J)
	- $\bullet$ PC-8 Turkish (9T)
	- $\bullet$ Windows Latin1 (19U)
	- -<br>. Windows Latin2 (9E)
	- I. Windows Latin5 (5T)
	- I. Windows Baltic (19L)
	-
- Legal (1U)
- $\bullet$ Ventura Math (6M)
- $\bullet$ Ventura Intl (13J)
- $\bullet$ Ventura US (14J)
- $\bullet$ PS Math (5M)
- $\bullet$ PS Text (10J)
- $\bullet$ Math-8 (8M)
- $\bullet$ Pi Font (15U)
- $\bullet$ MS Publishing (6J)
- $\bullet$ Windows 3.0 (9U)
- $\bullet$ Desktop (7J)
- $\bullet$ MC Text (12J)
- 
- $\bullet$ Symbol (19M)
- $\bullet$  Windings (579L) ISO2 IRV
- $\bullet$  $\bullet$
- ISO4 UK

 $\bullet$ ISO6 ASCII

 $\bullet$ 

 $\bullet$ 

 $\bullet$ 

- ISO10 Swedish
- ISO11 Swedish
- ISO14 JIS ASCII

• ISO61 Norwegian 2

 $\cdot$  ISO4 UK ■ ISO25 French • ISO69 French  $\bullet$  HP German • ISO21 German • ISO15 Italian ● ISO6 ASCII  $\bullet$  Legal  $\bullet$  ISO2 IRV

- $\bullet$ ISO15 Italian
- $\bullet$ ISO16 Portuguese
- $\bullet$ ISO17 Spanish
- $\bullet$ ISO21 German
- $\bullet$ ISO25 French
- $\bullet$ ISO57 Chinese
- $\bullet$ ISO60 Norwegian1
- $\bullet$ ISO61 Norwegian2
- $\bullet$ ISO69 French
- $\bullet$ ISO84 Portuguese
- $\bullet$ ISO85 Spanish
- $\bullet$ HP German
- $\bullet$ HP Spanish

# $\cdot$  PC-860

- $\cdot$  PC-863
- $\cdot$  PC-865
- Roman 8

### **EPSON Mode ( HL-1040/1050 )**

- $\bullet$ US ASCII
- $\bullet$ PC-8
- $\bullet$ PC-8 D/N
- $\bullet$ PC-850
- $\bullet$ PC-852
- $\bullet$ PC-860
- $\bullet$ PC-863
- $\bullet$
- PC-865
- 
- **IBM Mode ( HL-1040/1050 )**
	- $\bullet$ PC-8
	- $\bullet$ PC-8 D/N
	- $\bullet$ PC-850
- PC-852 I. PC-860

PC-863

 $\overline{a}$ 

 PC-865 -<br>. PC-8 Turkish

✒ **Note**

If you want to know what characters are in each symbol/character set, print the CHARSETS.PRN file from the "Print form" option in the Direct Access Menu of the Remote Printer Console Program.

- 
- $\bullet$  $\bullet$
- $\bullet$ Italy
- $\bullet$  Spanish
	-
- PC-8 Turkish  $\bullet$  $\bullet$
- German UK ASCII I
- French I
- Danish I
- 

 $\bullet$ 

 $\bullet$ 

 $\bullet$ 

 $\overline{a}$ 

 $\bullet$ 

- - $\bullet$ Swedish
- Japanese
- Norwegian
- $\bullet$ Danish<sup>II</sup>  $\bullet$
- UK ASCII II  $\bullet$ French II
- $\bullet$ Dutch
- $\bullet$  South African
	-

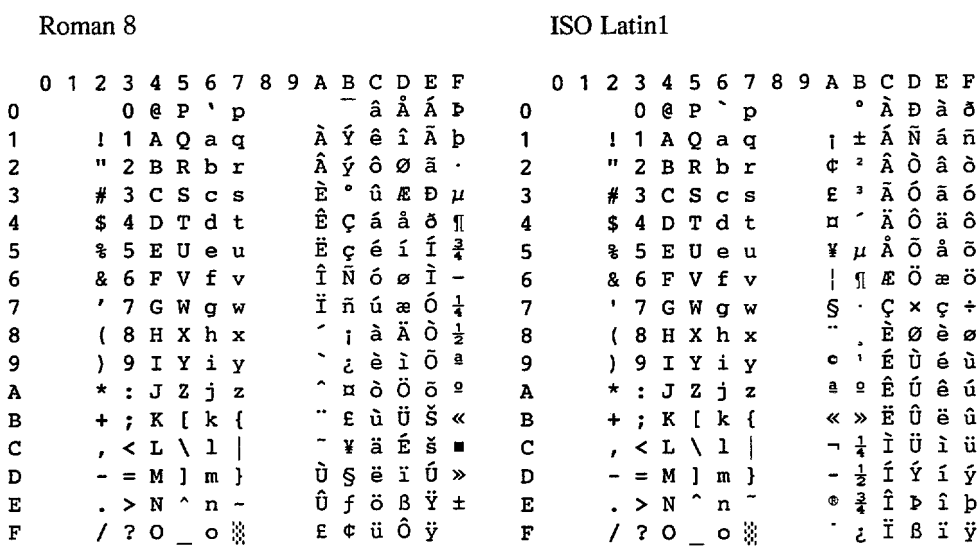

#### ❏ **HP LaserJet IIP / HP LaserJet 6P**

The following table shows characters available only in the corresponding character set. The numbers at the top of the table are code values with which characters are to be replaced in the Roman 8 character set. For other characters, see the character set of Roman 8.

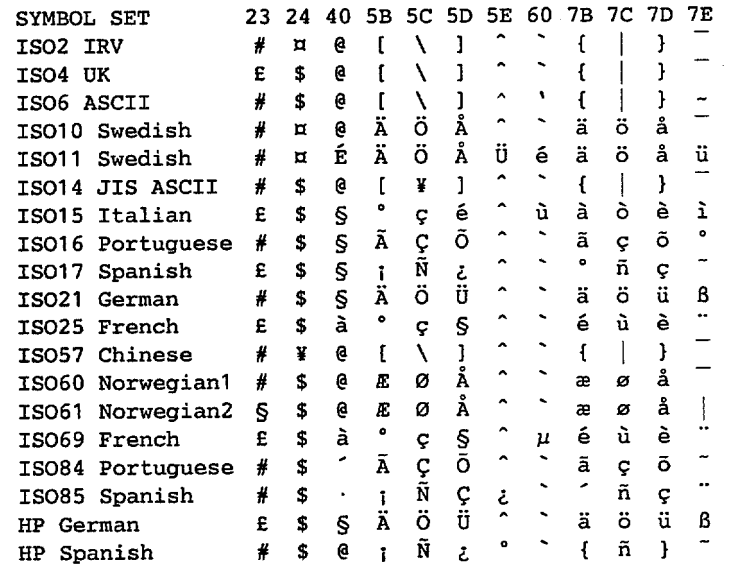

### A-11

### ❏ **HP LaserJet IIP/6P, EPSON FX-850, IBM Propritner XL**

 $PC-8$ 

### PC-850

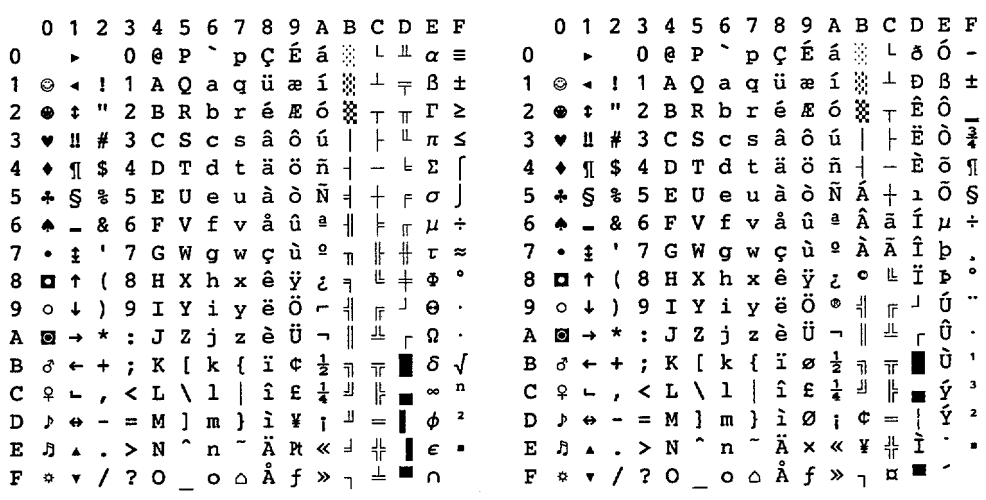

### ❏ **EPSON FX-850**

US ASCII

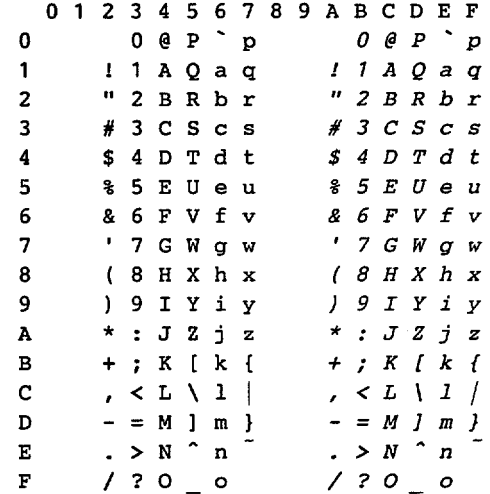

The following table shows characters available only in the corresponding character set. The numbers at the top of the table are code values with which characters are to be replaced in the US ASCII character set. For other characters, see the character set of US ASCII.

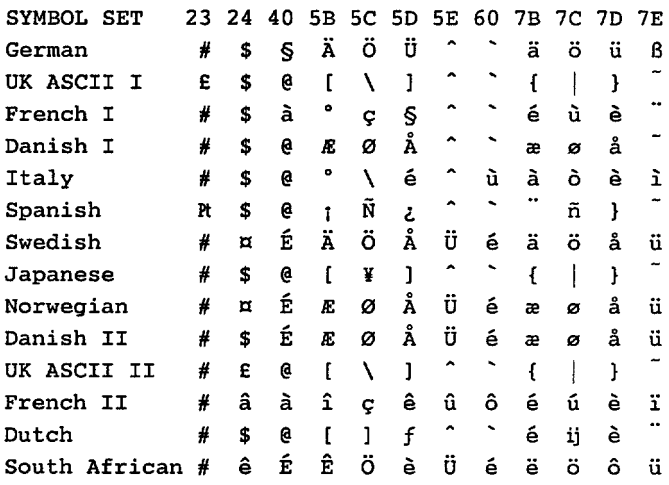

### **Trademarks**

The Brother logo is a registered trademark of Brother Industries, Ltd.

Apple, the Apple Logo, and Macintosh are trademarks, registered in the United States and other countries, and TrueType is a trademark of Apple Computer, Inc. Epson is a registered trademark and FX-80 and FX-850 are trademarks of Seiko Epson Corporation. Hewlett Packard is a registered trademark and PCL, HP LaserJet 6P, 6L, 5P, 5L, 4, 4L 4P, III, IIIP, II, and IIP are trademarks of Hewlett-Packard Company. IBM, IBM PC, and Proprinter are registered trademarks of International Business Machines Corporation. Microsoft and MS-DOS are registered trademarks of Microsoft Corporation. Windows is a registered trademark of Microsoft Corporation in the U.S. and other countries.

All other brand and product names mentioned in this User's Guide are registered trademarks of their respective companies.

### **Compilation and Publication Notice**

Under the supervision of Brother Industries Ltd., this manual has been compiled and published, covering the latest product's descriptions and specifications.

The contents of this manual and the specifications of this product are subject to change without notice.

Brother reserves the right to make changes without notice in the specifications and materials contained herein and shall not be responsible for any damages (including consequential) caused by reliance on the materials presented, including but not limited to typographical and other errors relating to the publication.

©1998 Brother Industries Ltd.

## **REGULATIONS**

#### **This product is designed for use in a professional environment.**

#### **Federal Communications Commission(FCC) Declaration of Conformity (For USA Only)**

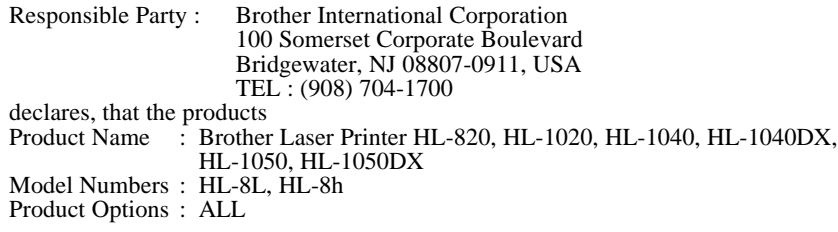

complies with Part 15 of the FCC Rules. Operation is subject to the following two conditions: (1) This device may not cause harmful interference, and (2) this device must accept any interference received, including interference that may cause undesired operation.

This equipment has been tested and found to comply with the limits for a Class B digital device, pursuant to Part 15 of the FCC Rules. These limits are designed to provide reasonable protection against harmful interference in a residential installation. This equipment generates, uses, and can radiate radio frequency energy and, if not installed and used in accordance with the instructions, may cause harmful interference to radio communications. However, there is no guarantee that interference will not occur in a particular installation. If this equipment does cause harmful interference to radio or television reception, which can be determined by turning the equipment off and on, the user is encouraged to try to correct the interference by one or more of the following measures:

- Reorient or relocate the receiving antenna.
- Increase the separation between the equipment and receiver.
- Connect the equipment into an outlet on a circuit different from that to which the receiver is connected.
- Consult the dealer or an experienced radio/TV technician for help.

#### **Important**

A shielded interface cable should be used in order to ensure compliance with the limits for a Class B digital device.

Changes or modifications not expressly approved by Brother Industries, Ltd. could void the user's authority to operate the equipment.

#### **Industry Canada Compliance Statement (For Canada Only)**

This Class B digital apparatus meets all requirements of the Canadian Interference-Causing Equipment Regulations.

Cet appareil numérique de la classe B respecte toutes les exigences du Règlement sur la matériel brouilleur du Canada.

#### **International Energy Star Compliance Statement**

The purpose of the International Energy Star Program is to promote the development and popularization of energy-efficient office equipments, which includes computers, monitors, printers, facsimile receivers and copy machines world-wide. As an International Energy Star partner, Brother Industries, Ltd. has decided that this product meets the guideline of the program.

USER'S GUIDE

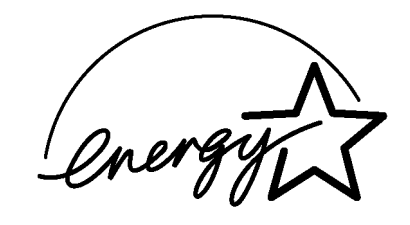

### **Radio Interference (220-240 V Model Only)**

This printer complies with EN55022(CISPR Publication 22)/Class B.

Before this product is used, ensure that you use a double-shielded interface cable with twisted-pair conductors and that it is marked "IEEE 1284 compliant". The cable must not exceed 1.8 metres in length.

#### **Laser Safety (For 110–120 V Model Only)**

This printer is certified as a Class I laser product under the U.S. Department of Health and Human Services (DHHS) Radiation Performance Standard according to the Radiation Control for Health and Safety Act of 1968. This means that the printer does not produce hazardous laser radiation.

Since radiation emitted inside the printer is completely confined within protective housings and external covers, the laser beam cannot escape from the machine during any phase of user operation.

#### **FDA Regulations (For 110-120 V Model Only)**

U.S. Food and Drug Administration (FDA) has implemented regulations for laser products manufactured on and after August 2, 1976. Compliance is mandatory for products marketed in the United States. One of the following labels on the back of the printer indicates compliance with the FDA regulations and must be attached to laser products marketed in the United States.

```
MANUFACTURED:
Brother Corporation (Asia) Ltd. Brother Buji Nan Ling Factory
Gold Garden Ind., Nan Ling Village, Buji, Rong Gang, Shenzhen, CHINA
This product complies with FDA radiation performance standards, 21 CFR Subchapter J
```
MANUFACTURED: BROTHER INDUSTRIES (USA) INC. 2950 Brother Blvd., Bartlett, TN 38133, U.S.A. This product complies with FDA radiation performance standards, 21 CFR Subchapter J

MANUFACTURED: BROTHER INDUSTRIES LTD. 15-1 Naeshiro-cho Mizuho-ku Nagoya, 467 Japan This product complies with FDA radiation performance standards, 21 CFR Subchapter J

#### **Caution**

Use of controls, adjustments or performance of procedures other than those specified in this manual may result in hazardous radiation exposure.

#### **Declaration of Conformity (For Europe)**

We, Brother International Europe Ltd.,

Brother House 1 Tame Street, Guide Bridge, Audenshaw, Manchester M34 5JE, UK.

declare that this product is in conformity with the following normative documents.

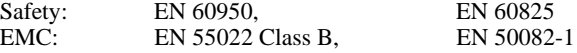

following the provisions of the Low Voltage Directive 73/23/EEC and the Electromagnetic Compatibility Directive 89/336/EEC (as amended by 91/263/EEC and 92/31/EEC).

Issued by: Brother International Europe Ltd. European Technical Services Division

#### **IEC 825 Specification (For 220–240 V Model Only)**

This printer is a Class 1 laser product as defined in IEC 825 specifications. The label shown below is attached in countries where required.

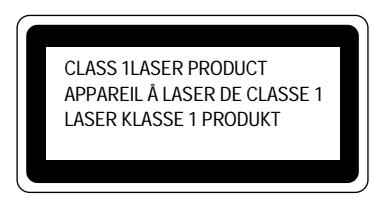

This printer has a Class 3B Laser Diode which emits invisible laser radiation in the Scanner Unit. The Scanner Unit should not be opened under any circumstances.

#### **Caution**

Use of controls, adjustments or performance of procedures other than those specified in this manual may result in hazardous radiation exposure.

The following caution label is attached near the scanner unit.

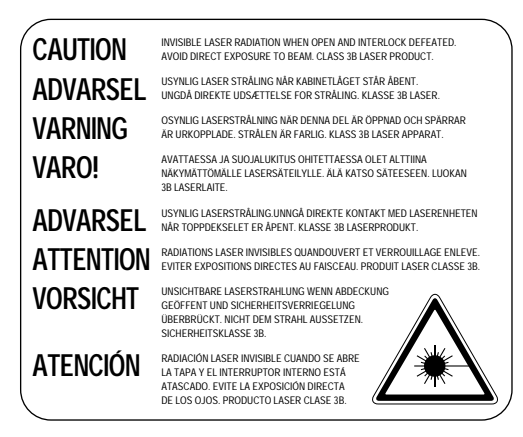

#### USER'S GUIDE

#### **For Finland and Sweden LUOKAN 1 LASERLAITE KLASS 1 LASER APPARAT**

Varoitus! Laitteen käyttäminen muulla kuin tässä käyttöohjeessa mainitulla tavalla saattaa altistaa käyttäjän turvallisuusluokan 1 ylittävälle näkymättömälle lasersäteilylle.

Varning – Om apparaten används på annat sätt än i denna Bruksanvisning specificerats, kan användaren utsättas för osynlig laserstrålning, som överskrider gränsen för laserklass 1.

#### **IMPORTANT - For Your Safety**

To ensure safe operation the three-pin electrical plug supplied must be inserted only into a standard three-pin power point which is properly grounded through normal household wiring.

Extension cords used with the equipment must be three-pin plug type and correctly wired to provide proper grounding. Incorrectly wired extension cords may cause personal injury and equipment damage.

The fact that the equipment operates satisfactorily does not imply that the power is grounded and that the installation is completely safe. For your safety, if in any doubt about the effective grounding of the power, consult a qualified electrician.

#### **Disconnect device**

This printer must be installed near a power outlet, which is easily accessible. In case of emergencies, you must disconnect the power cord from the power outlet in order to shut off power completely.

#### **Geräuschemission / Acoustic Noise Emission (For Germany Only)**

Lpa < 70 dB (A) DIN 45635-19-01-KL2

#### **IMPORTANT - Wiring Information (For U.K. only)**

If the power cord supplied with this printer is not suitable for your electrical outlet, remove the plug from the mains cord and fit an appropriate three pin plug. If the replacement plug is intended to take a fuse then fit the same fuse as the original.

If a moulded plug is severed from the power cord then it should be destroyed because a plug with cut wires is dangerous if plugged into a live socket outlet. Do not leave it where a child might find it.

In the event of replacing the plug fuse, fit a fuse approved by ASTA to BS1362 with the same rating as the original fuse.

Always replace the fuse cover. Never use a plug with the cover omitted.

WARNING - THIS PRINTER MUST BE PROPERLY EARTHED.

The wires in the mains cord are coloured in accordance with the following code:

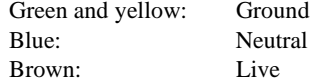

The colours of the wiring in the power lead of this printer may not correspond with the markings which identify the terminals in your plug. If you need to fit a different plug, proceed as follows.

Remove a length of the cord outer sheath, taking care not to damage the coloured insulation of the wires inside.

Cut each of the three wires to the appropriate length. If the construction of the plug permits, leave the green and yellow wire longer than the others so that, in the event that the cord is pulled out of the plug, the green and yellow wire will be the last to disconnect.

Remove a short section of the coloured insulation to expose the wires.

The wire which is coloured green and yellow must be connected to the terminal in the plug which is marked with the letter "E" or by the earth symbol or coloured green or green and yellow.

The wire which is coloured blue must be connected to the terminal which is marked with the letter "N" or coloured black or blue.

The wire which is coloured brown must be connected to the terminal which is marked with the letter "L" or coloured red or brown.

The outer sheath of the cord must be secured inside the plug. The coloured wires should not hang out of the plug.

# **INDEX**

## $\overline{A}$

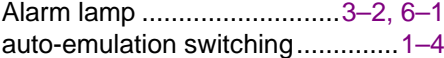

## $\boldsymbol{B}$

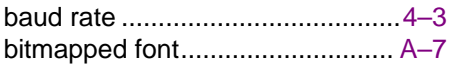

## $\mathcal C$

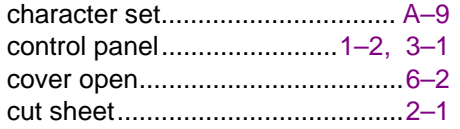

## D

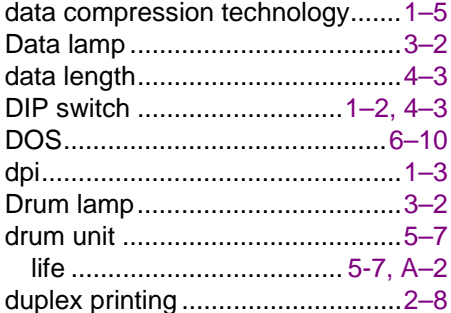

## $\overline{E}$

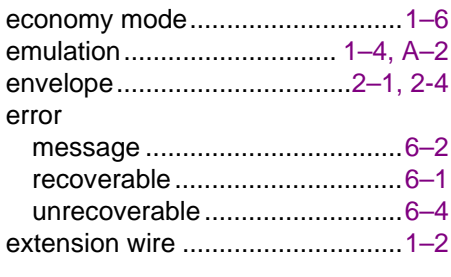

### $\overline{F}$

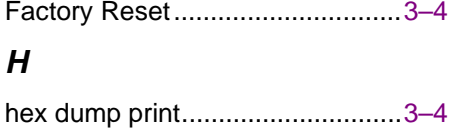

## $\overline{I}$

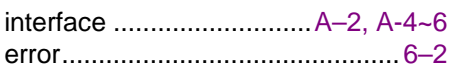

## $\boldsymbol{J}$

## $\pmb{\mathit{L}}$

## $\boldsymbol{M}$

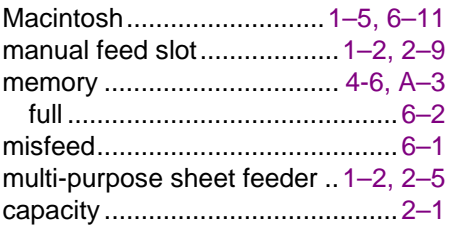

## $\boldsymbol{o}$

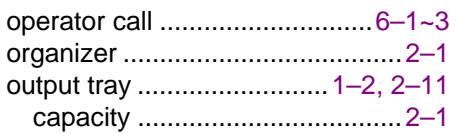

## $\overline{P}$

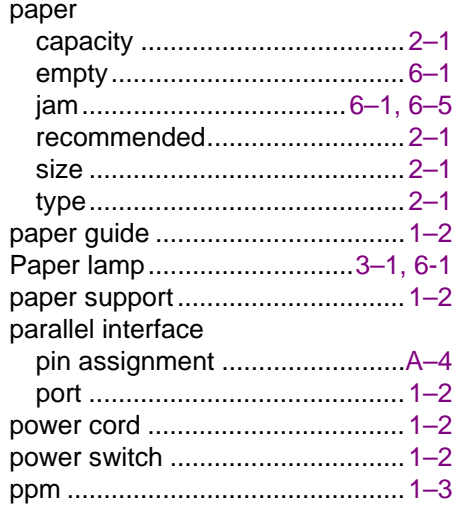

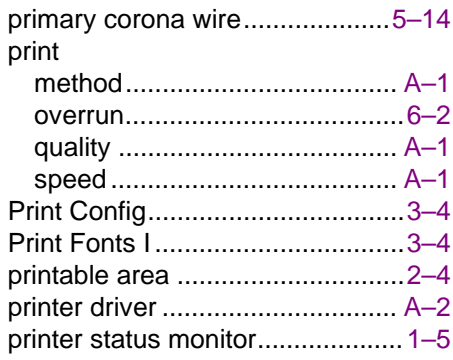

## $\overline{R}$

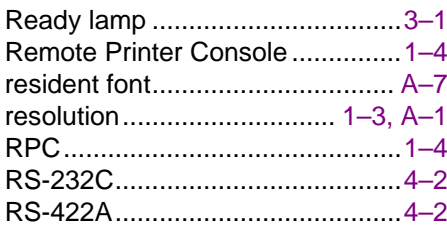

### $\boldsymbol{\mathcal{S}}$

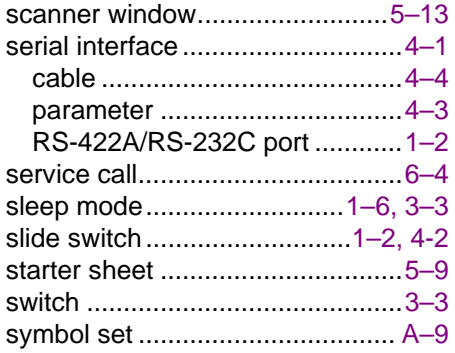

## $\overline{r}$

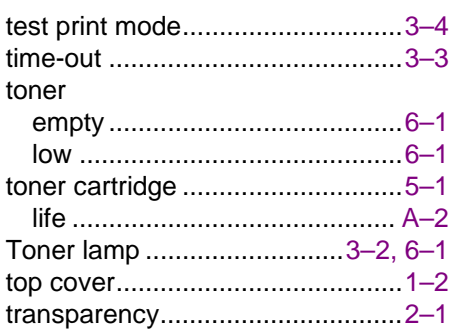

### W

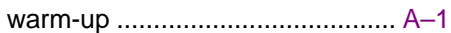

Free Manuals Download Website [http://myh66.com](http://myh66.com/) [http://usermanuals.us](http://usermanuals.us/) [http://www.somanuals.com](http://www.somanuals.com/) [http://www.4manuals.cc](http://www.4manuals.cc/) [http://www.manual-lib.com](http://www.manual-lib.com/) [http://www.404manual.com](http://www.404manual.com/) [http://www.luxmanual.com](http://www.luxmanual.com/) [http://aubethermostatmanual.com](http://aubethermostatmanual.com/) Golf course search by state [http://golfingnear.com](http://www.golfingnear.com/)

Email search by domain

[http://emailbydomain.com](http://emailbydomain.com/) Auto manuals search

[http://auto.somanuals.com](http://auto.somanuals.com/) TV manuals search

[http://tv.somanuals.com](http://tv.somanuals.com/)